## *Α***νοικτό Πανεπιστήμιο Κύπρου**

**Σχολή Θετικών και Εφαρμοσμένων Επιστημών** 

**Μεταπτυχιακή Διατριβή στα Πληροφοριακά Συστήματα** 

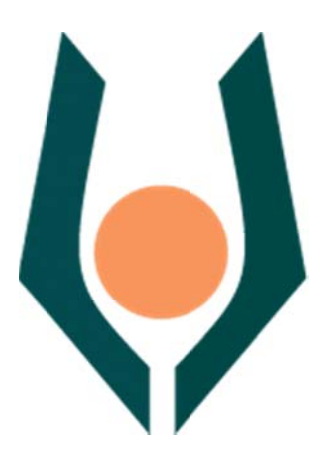

**Σχ εδίαση και Ανά άπτυξη Ισ στότοπο ου Υποσ στήριξης ς Εκπαίδ ευσης.**

**Κωνσταντίνος Σ. Ντεμίρης** 

**Επιβ βλέπων Κα αθηγητής Δρ ρ. Παύλος Πέππας** 

*Α***ύγουστος 2012** 

## **Ανοικτό Πανεπιστήμιο Κύπρου** Σχολή Θετικών και Εφαρμοσμένων Επιστημών

Σχεδίαση και Ανάπτυξη Ιστότοπου Υποστήριξης Εκπαίδευσης.

**Κωνσταντίνος Σ. Ντεμίρης** 

Επιβλέπων Καθηγητής **Δρ. Παύλος Πέππας** 

Η παρούσα μεταπτυχιακή διατριβή υποβλήθηκε προς μερική εκπλήρωση των απαιτήσεων για απόκτηση

> μεταπτυχιακού τίτλου σπουδών στα Πληροφοριακά Συστήματα

από τη Σχολή Θετικών και Εφαρμοσμένων Επιστημών του Ανοικτού Πανεπιστημίου Κύπρου

**Αύγουστος** 2012

## **Περίληψη**

Η μεταπτυχιακή διατριβή είναι χωρισμένη σε δύο τμήματα-συστήματα που όμως αποτελούν μία ενιαία εφαρμογή.

Στο πρώτο τμήμα δίνεται βάση στην ανάπτυξη μίας διαδικτυακής εφαρμογής που σαν σκοπό έχει να προτείνει στον φοιτητή μιας σχολής ένα συγκεκριμένο πρόγραμμα σπουδών που θα πρέπει να ακολουθήσει για να αποκτήσει την ειδικότητα που θέλει.

Αυτό επιτυγχάνεται με την επεξεργασία των απαντήσεων που δίνει ο κάθε φοιτητής στις ερωτήσεις που του γίνονται από το σύστημα.

Η μεταπτυχιακή διατριβή έχει σχεδιαστεί με τέτοιο τρόπο που δίνει την δυνατότητα σε κάθε διαχειριστή να ορίσει νέα προγράμματα σπουδών, να δώσει περισσότερη η λιγότερη βαρύτητα στις ερωτήσεις που θα κάνει στον φοιτητή, να ορίσει τα όρια των απαντήσεων που θα δίνουν την δυνατότητα στην εφαρμογή να προτείνει κάποιο πρόγραμμα σπουδών (ΠΣ) σαν βασικό ή σαν δεύτερη επιλογή ή να τον αποκλείσει τελείως από κάποιο ΠΣ.

Κάθε διαχειριστής μπορεί να προσθέσει μαθήματα, να ορίσει νέες ερωτήσεις, να συνδέσει τις ερωτήσεις με τα μαθήματα έτσι ώστε να έχει την δυνατότητα να ξεκαθαρίζει από απλές ερωτήσεις αν μπορεί ή δεν μπορεί να ανταπεξέλθει ο φοιτητής σε κάποιο πρόγραμμα σπουδών. 

Το δεύτερο τμήμα της μεταπτυχιακή διατριβή, που ασχολείται με την αξιολόγηση των μαθημάτων, των καθηγητών και της υλικοτεχνικής υποδομής έχει χρησιμοποιηθεί ένα σύνολο ερωτήσεων και έχει γίνει μία στατιστική ανάλυση των απαντήσεων που έχουν δοθεί στο σύστημα.

Όσον αφορά την αξιολόγηση των μαθημάτων και των καθηγητών από τους φοιτητές του κάθε τμήματος δόθηκε μεγάλη βαρύτητα στην επίτευξη της ανωνυμίας των φοιτητών. Οι φοιτητές μπορούν να εκφραστούν πιο αντικειμενικά αν γνωρίζουν ότι κανείς δεν θα μπορέσει να τους αναγνωρίσει.. Η ανωνυμία επιτυγχάνεται με την χρήση μιας τυχαίας συμβολοσειράς που την τυπώνει και την δίνει η γραμματεία του τμήματος, Όμως έχουν μία δυνατότητα αξιολόγησης για κάθε μάθημα σε κάθε εξάμηνο.

## **Summary**

The thesis is divided into two sections which, however, form a uniform application.

The first section is focused on developing a web application which is intended to propose to the undergraduate student a specific school curriculum that should attend to acquire the specialty he wants.

This is achieved by processing the responses given by each student to the questions made by the system.

The application has been designed in such a way that enables each operator to set a new curriculum, to give more or less weight to the questions that will be made to the student, to define the boundaries of the answers that will give the opportunity to the application to propose a curriculum as a primary or as a second choice or to exclude him completely from a curriculum.

Each administrator can add courses, define new questions, relate the questions with the courses, so as to have the ability to figure out by asking simple questions whether or not the student can cope with a curriculum.

In the second part of the application, which deals with the evaluation of courses and professors, a set of questions is used, in order to do a statistical analysis based on the answers given to the system.

Concerning the evaluation of courses and professors done by the students of each department, great importance was given in achieving the anonymity of the students. Students can express more objectively if the know that no one will be able to recognize them. Anonymity is achieved by using a random string which is unique for each student and is given to them via the Secretariat during their enrollment in the department. However, they are able to evaluate each course only once during a semester. 

## **Ευχαριστίες**

*Ευχαριστώ πολύ τον καθηγητή μου Δρ. Παύλο Πέππα για την βοήθεια που μου προσέφερε και το χρόνο που διέθεσε για να φέρουμε εις πέρας την εργασία αυτή.* 

*Επίσης ευχαριστώ πολύ την οικογένεια μου και τους φίλους που μου συμπαραστάθηκαν στην προσπάθεια μου όλο αυτό το χρονικό διάστημα.* 

## Περιεχόμενα

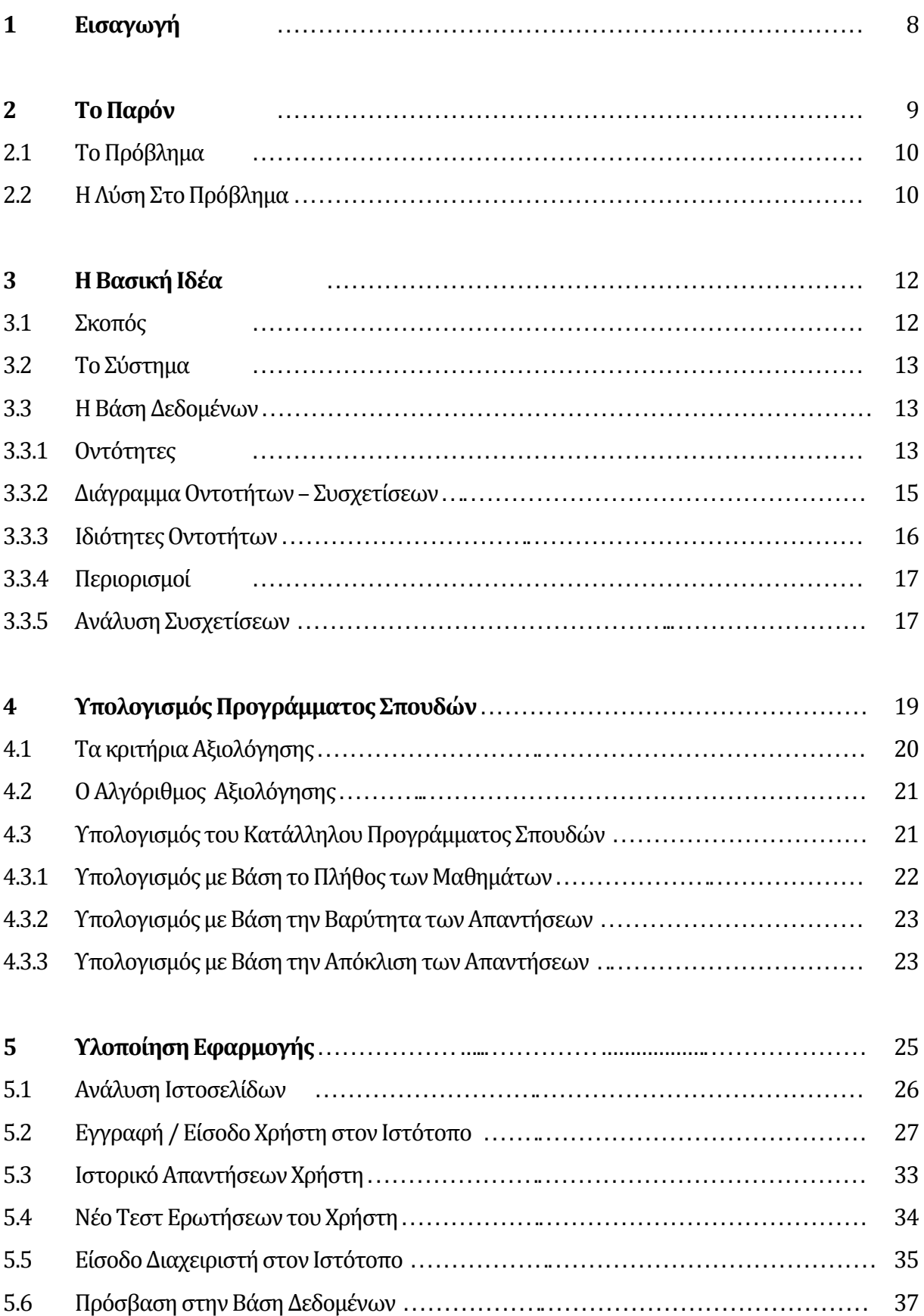

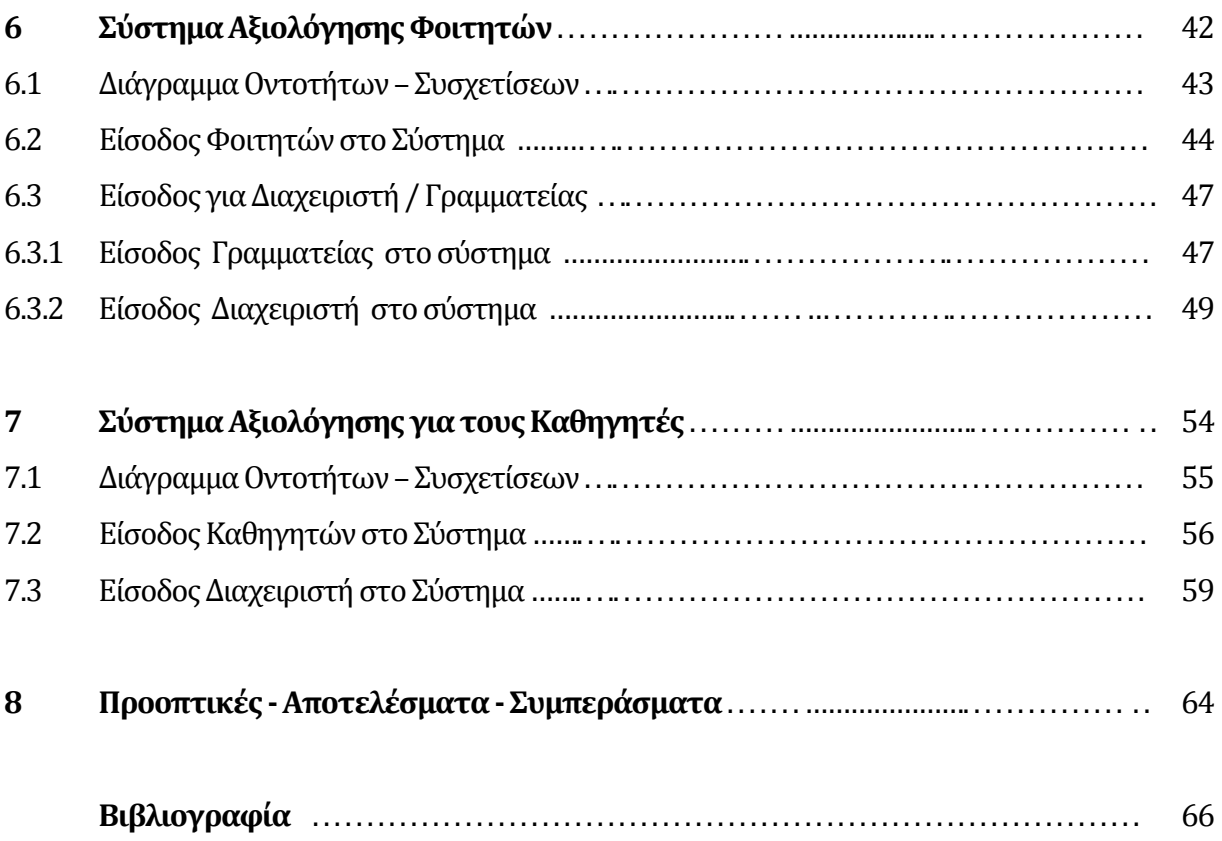

# **Κεφάλαιο 1 Εισαγωγή**

Η εκπαιδευτική διαδικασία στην Ελλάδα έχει παραμείνει η ίδια εδώ και πολλές δεκαετίες. Ειδικά στην τριτοβάθμια εκπαίδευση, που μπορεί να παίξει το ρόλο της κινητήριας δύναμης για το έθνος έχει τις ίδιες δομές και τον ίδιο τρόπο λειτουργία για πολλές δεκαετίες.

Το μόνο που αλλάζει τακτικά είναι ο τρόπος εισαγωγής στα Πανεπιστήμια και στα TEI της χώρας. Και αυτό γίνεται με τέτοια συχνότητα που οι υποψήφιοι φοιτητές και οι γονείς τους να μην γνωρίζουν με τι σύστημα τα παιδιά τους θα δώσουν εξετάσεις για εισαχθούν στην Σχολή της αρέσκειας τους.

Η όλη αυτή δυσλειτουργία του συστήματος, η αβεβαιότητα που δημιουργεί αυτή στην νεολαία, όσο αναφορά το μέλλον τους καθώς και η επιθυμία των γονέων για την όσο καλύτερη μόρφωση των παιδιών τους έχει δημιουργήσει το φαινόμενο τα παιδιά να δηλώνουν όσα περισσότερα τμήματα σχολών μπορούν μόνο και μόνο για να γίνουν φοιτητές και για να ικανοποιήσουν την επιθυμία των γονέων.

# **Κεφάλαιο** 2

## **Το παρόν**

Σαν γονείς πιέζουμε ασύστολα τα παιδιά μας για να πετύχουν στις πανελλαδικές εξετάσεις και να εισαχθούν σε κάποια σχολή. Τα βοηθάμε σπαταλώντας χρήματα σε φροντιστήρια από πολύ μικρές ηλικίες, μόνο και μόνο για να τα προετοιμάσουμε για τις πανελλαδικές εξετάσεις.

Έχουμε καταφέρει έτσι να μην υπάρχει χρόνος για παιχνίδι και παρέες και τα παιδιά να μην χαίρονται την παιδική ηλικία.

Τους γίνεται σιγά σιγά βίωμα και κόμπλεξ ότι θα πρέπει να περάσουν οπωσδήποτε σε κάποια σχολή γιατί διαφορετικά δεν θα έχουν μέλλον.

## **2.1** Το πρόβλημα

Όλη αυτή η πίεση προς τα παιδιά δημιουργεί ένα μεγάλο πρόβλημα που το γνωρίζουν πολλοί, αλλά κανείς δεν θέλει να κάνει κάτι.

Η επιθυμία των παιδιών να γίνουν φοιτητές τα ωθεί να δηλώσουν όσες περισσότερες σχολές μπορούν στο μηχανογραφικό τους. Σχολές που δεν τους αρέσει το αντικείμενο σπουδών που παρέχουν, ειδικότητες που απεχθάνονται, πόλεις που δεν πρόκειται να πατήσουν το πόδι τους. 

Όμως η εισαγωγή σε κάποια από αυτές θα τους δώσει το διαβατήριο προς την φοιτητική ζωή και την κοινωνική αναγνώριση, με κόστος, σε μεγάλο ποσοστό μάλιστα, μία μελλοντική επαγγελματική αποτυχία. Αν δεν σου αρέσει αυτό που σπουδάζεις το πιο πιθανόν είναι να αποτύχεις.

Ένα δεύτερο πρόβλημα που δημιουργείται, είναι ότι το παιδί που θα εισαχθεί σε μία σχολή που στην ουσία δεν θέλει, μπορεί να στερήσει την εισαγωγή σ' αυτή σε κάποιο άλλο παιδί που την θέλει πολύ.

### **2.2 Η Λύση στο πρόβλημα.**

Η ιδανικότερη λύση στο πρόβλημα που βιώνουν τα παιδιά σήμερα, είναι τα πανεπιστήμια να αναλάβουν την επιλογή των φοιτητών, που είναι άξια, έχουν θέληση και που αγαπούν αυτό που πρόκειται να σπουδάσουν.

Σαν δεύτερη, ενδιάμεση λύση, χωρίς τεράστιες αλλαγές στο υπάρχον σύστημα θα ήταν τα παιδιά να εισάγονται σε σχολές και όχι κατευθείαν σε τμήματα. Αυτό θα μετρίαζε κάπως τις αδικίες του υπάρχοντος αφού θα μπορούσε ένα φοιτητής που με το υπάρχων σύστημα θα έχανε το τμήμα που επιθυμούσε αλλά θα έμπαινε σε κάποιο άλλο τμήμα της ίδιας σχολής να έχει την δυνατότητα να παρακολουθήσει την ειδικότητα που επιθυμεί.

Θα ήταν πιο αποτελεσματικό στην αρχή της φοίτησης να υπήρχαν μαθήματα κορμού για δύο ή τέσσερα εξάμηνα, κοινά σε όλους και με αρκετό βαθμό δυσκολίας. Μετά την επιτυχή παρακολούθηση των βασικών μαθημάτων να μπορεί φοιτητής να επιλέξει ποιο τμήμα θέλει να παρακολουθήσει. Η επιλογή δεν θα είναι φυσικά 100% δική του αλλά θα το αποτέλεσμα ενός τεστ που θα έπρεπε να περάσει με επιτυχία. Ενός "τεστ" διαφορετικού από τα συνηθισμένα.

Ποιο πρωτότυπο και εξελιγμένο θα ήταν, μέσα από ένα σύνολο ερωτήσεων και απαντήσεων να φτιάχναμε το προφίλ του φοιτητή και να του προτείναμε ένα σύνολο μαθημάτων- ένα πρόγραμμα σπουδών- από τα μαθήματα που προσφέρει ήδη η σχολή. Έτσι χωρίς επιπλέον κόστος θα μπορεί να παρέχονται πολλές ειδικότητες, αλλά θα υπάρχει έτσι και η δυνατότητα για άμεση προσαρμογή των προγραμμάτων σπουδών στις εκάστοτε απαιτήσεις της αγοράς.

Με την τελευταία πρόταση-λύση ερχεται να ασχοληθεί η μεταπτυχιακή διατριβή μου. 

# **Κεφάλαιο** 3

## **Η Βασική Ιδέα**

Η μεταπτυχιακή διατριβή ασχολείται με την δημιουργία ενός διαδραστικού συστήματος που θα προτείνει στους φοιτητές διάφορα προγράμματα σπουδών αναλόγως τις γνώσεις τους και τις επιθυμίες τους.

### **3.1 Σκοπός**

Ο σκοπός της μεταπτυχιακής διατριβής είναι η δημιουργία ενός διαδραστικού περιβάλλοντος καθοδήγησης σπουδών.

Η υλοποίηση που έγινε, στοχεύει στον εκπαιδευτικό προσανατολισμό των φοιτητών της τριτοβάθμιας εκπαίδευσης. Η δημιουργία του προφίλ του φοιτητή γίνεται με την χρήση ερωτηματολογίου που σχετίζεται με τα ενδιαφέροντα του φοιτητή, έτσι ώστε να εξαχθεί ένα συμπέρασμα για τις γνωστικές ικανότητες του και τους εκπαιδευτικούς τομείς για τους οποίους ενδιαφέρεται. Μετά καθοδηγούμε τον φοιτητή, προτείνοντας του κάποια προγράμματα σπουδών που συγκλίνουν στις επιθυμίες του.

Το διαδραστικό περιβάλλον - Σύστημα υλοποιήθηκε με τέτοιο τρόπο, ώστε:

 Να είναι προσπελάσιμο από παντού για τους χρήστες, αλλά και τους διαχειριστές του συστήματος.

Να είναι ευπροσάρμοστο, δηλαδή ανάλογα με τις ανάγκες μιας Σχολής να μεταβάλλονται τα δεδομένα που υπάρχουν στο σύστημα.

Να μπορεί να προταθούν στον φοιτητή διαφορετικά προγράμματα σπουδών βασισμένα σε διαφορετικές επεξεργασίες των απαντήσεων του στα ερωτήματα που του τίθενται. 

### **3.2 Το Σύστημα**

Η υλοποίηση του παραπάνω συστήματος έγινε με την χρήση του μοντέλου clientserver για την επικοινωνία του χρήστη με το σύστημα μέσω του διαδικτύου και για την επεξεργασία των σεναρίων χρησιμοποιήθηκε η γλώσσα php. Επιπλέον, στο σύστημα περιλαμβάνεται και μία βάση δεδομένων με όλα τα δεδομένα που είναι απαραίτητα για την λειτουργία του. Περαιτέρω ανάλυση στα παραπάνω θα γίνει στην συνέχεια. 

### **3.3 Η Βάση Δεδομένων**

Για την ορθή λειτουργία του συστήματος είναι απαραίτητη η ύπαρξη μιας βάσης δεδομένων που θα τρέχει στον server του συστήματος.

#### **3.3.1 Οντότητες**

Στο σύστημά μας μπορούμε να διακρίνουμε 5 βασικές οντότητες:

- 1. Χρήστες
- 2. Μαθήματα
- 3. Γνωστικά Αντικείμενα
- 4. Προγράμματα Σπουδών
- 5. Ερωτήσεις

**Χρήστες**: Οι χρήστες είναι αυτοί οι οποίοι χρησιμοποιούν το σύστημα. Μπορούν να υπάρξουν 2 είδη χρηστών: οι απλοί χρήστες, οι οποίοι απαντούν στο ερωτηματολόγιο, και οι διαχειριστές, οι οποίοι οργανώνουν τα δεδομένα στο σύστημα. Όπου διαχειριστές εννοείται ότι είναι ένα σύνολο ειδικών ή καθηγητών, που θα σχεδιάσουν τα προγράμματα σπουδών και τις ερωτήσεις που θα εισάγουν στο σύστημα. Οι χρήστες θα πρέπει πρώτα να εγγραφούν για να αποκτήσουν δικαίωμα πρόσβασης στο σύστημα.

**Μαθήματα**: Τα μαθήματα αποτελούν το σύνολο των διαθέσιμων μαθημάτων που είναι αποθηκευμένα στο σύστημα για χρήση τους στην δημιουργία προγραμμάτων σπουδών. 

**Γνωστικά Αντικείμενα**: Είναι το σύνολο των γνωστικών αντικειμένων που είναι αποθηκευμένα στο σύστημα. Κάθε μάθημα σχετίζεται με ένα γνωστικό αντικείμενο.

**Προγράμματα σπουδών**: Τα προγράμματα σπουδών είναι η οντότητες που αποτελούνται από μαθήματα.

**Ερωτήσεις**: Είναι το σύνολο των ερωτήσεων που πρέπει να απαντήσει ο χρήστης.

#### **3.3.2 2 Διάγρα αμμα Οντο τήτων Συ σχετίσεω ν.**

Παρακάτω δίνεται το διάγραμμα Οντοτήτων Συσχετίσεων Ε-R.

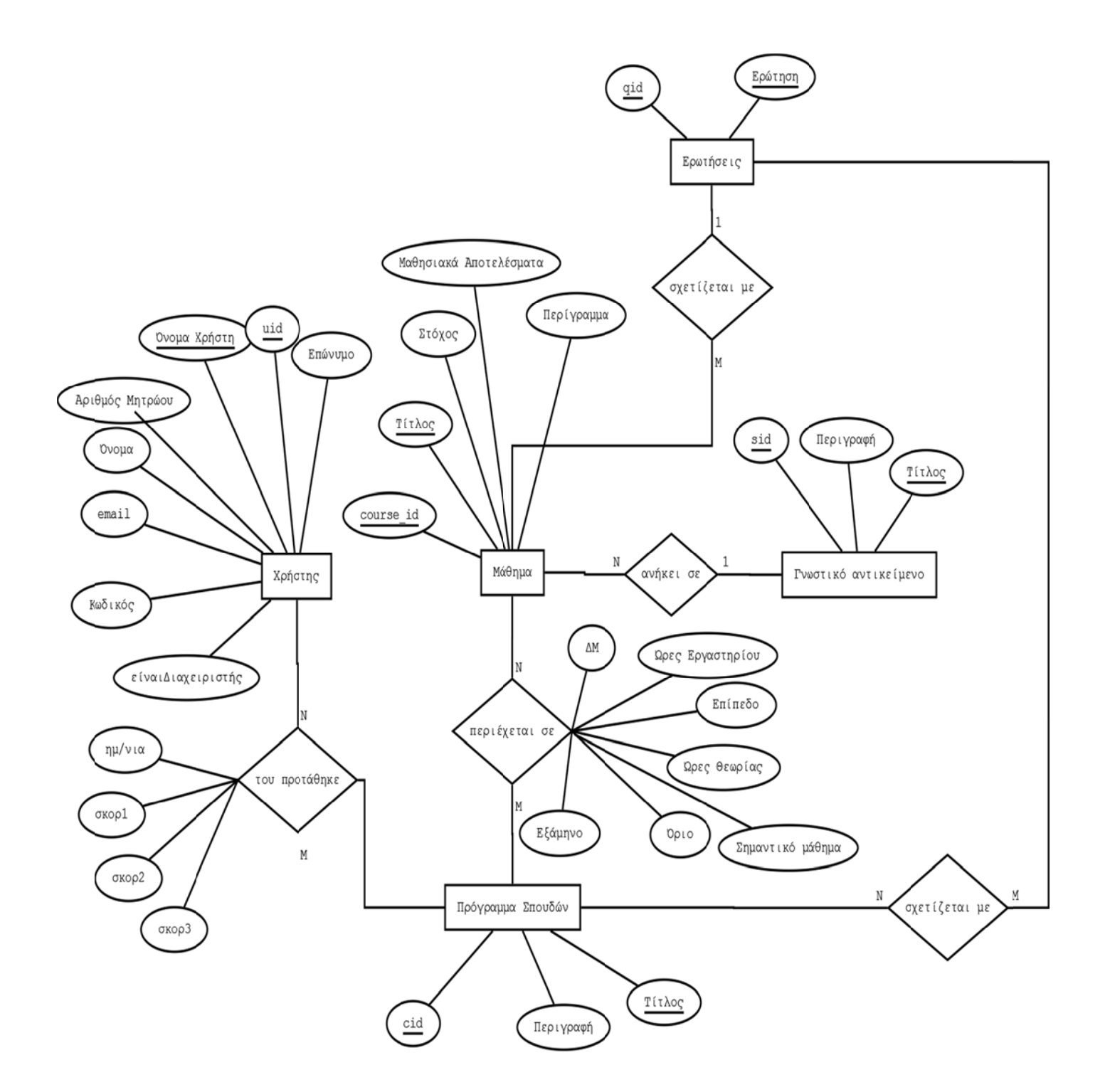

#### **Σχή ήμα 3.1**

#### 3.3.3 **Ιδιότητες Οντοτήτων**

Για τον κάθε **Χρήστη** κρατάμε τις εξής πληροφορίες:

- i. Το όνομα χρήστη, το οποίο είναι μοναδικό.
- ii. To όνομα και το επώνυμό του.
- iii. Την ηλεκτρονική διεύθυνσή του.
- iv. Tov κωδικό πρόσβασής του.
- v. 0 αριθμός μητρώου.
- vi. Αναγνωριστικό για το αν είναι διαχειριστής ή όχι.

Για το Μάθημα κρατάμε τις εξής πληροφορίες:

- i. Tov τίτλο του μαθήματος, ο οποίος είναι μοναδικός.
- ii. Τον στόχο, το περίγραμμα και τα μαθησιακά αποτελέσματα του μαθήματος.

Για το **Γνωστικό Αντικείμενο** κρατάμε τις εξής πληροφορίες:

- i. Τον τίτλο, ο οποίος είναι μοναδικός.
- ii. Την περιγραφή του αντικειμένου.

Για το Πρόγραμμα Σπουδών κρατάμε τις εξής πληροφορίες:

- i. Τον τίτλο του προγράμματος σπουδών, ο οποίος είναι μοναδικός.
- ii. Την περιγραφή του προγράμματος.

Για τις **Ερωτήσεις** κρατάμε μόνο τα ερωτήματα, τα οποία είναι μοναδικά.

#### **3.3.4 Περιορισμοί**

Επιπλέον, θεωρούμε τους παρακάτω περιορισμούς:

1. φαινόμενο η μία ερώτηση να αναιρεί την άλλη. Ένα μάθημα μπορεί να σχετίζεται μόνο με μία ερώτηση για να μην υπάρχει το

2. Ένα μάθημα μπορεί να ανήκει σε ένα μόνο γνωστικό αντικείμενο.

#### **3.3.5** Ανάλυση Συσχετίσεων

Υπάρχει η περίπτωση ένα μάθημα να είναι κοινό για πολλαπλά προγράμματα σπουδών. Βέβαια, διάφορες ιδιότητες του μαθήματος όπως η βαρύτητα, οι ώρες διδασκαλίας, το εξάμηνο διδασκαλίας και άλλες ιδιότητες μπορεί να διαφέρουν σε κάθε πρόγραμμα σπουδών στο οποίο εμπεριέχεται το μάθημα.

Συνεπώς, για να πετύχουμε αυτή την ποικιλομορφία των μαθημάτων στο σύστημα και την επεκτασιμότητα και προσαρμοστικότητα του συστήματος, τις ιδιότητες αυτές τις καθορίζουμε και τις αποθηκεύουμε στο σύστημα κατά την διάρκεια της δημιουργίας ενός νέου προγράμματος σπουδών, όπως φαίνεται και στα παρακάτω στιγμιότυπα της ιστοσελίδας.

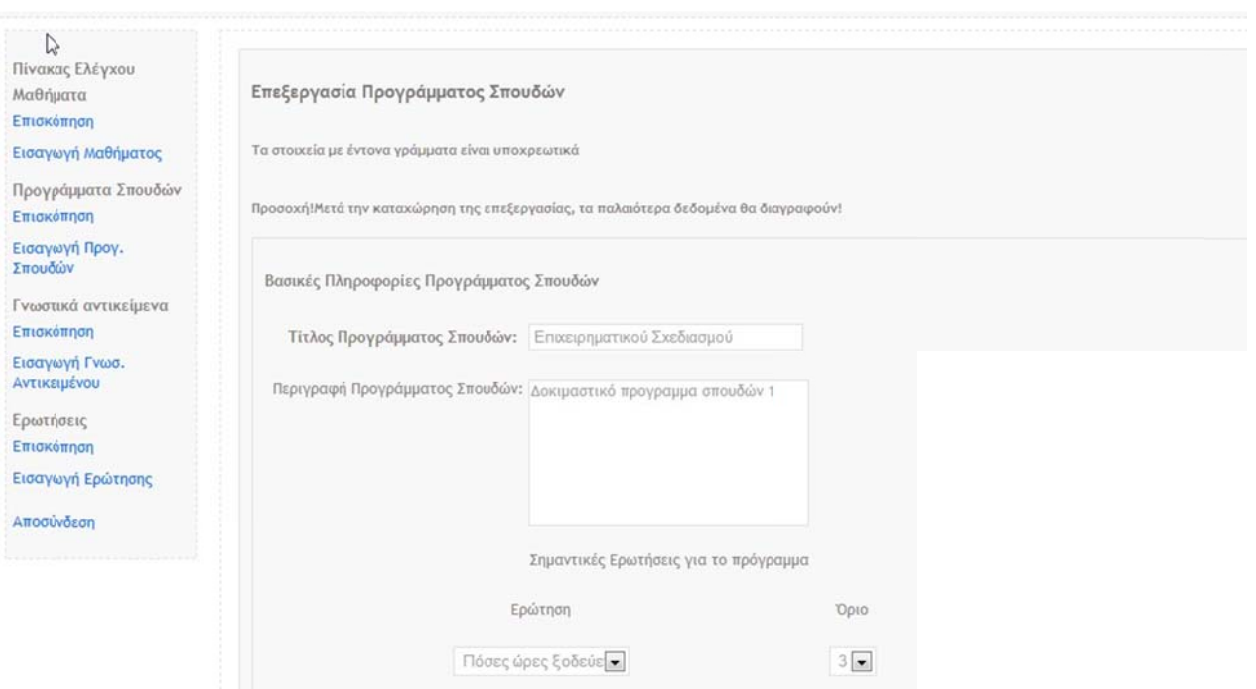

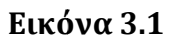

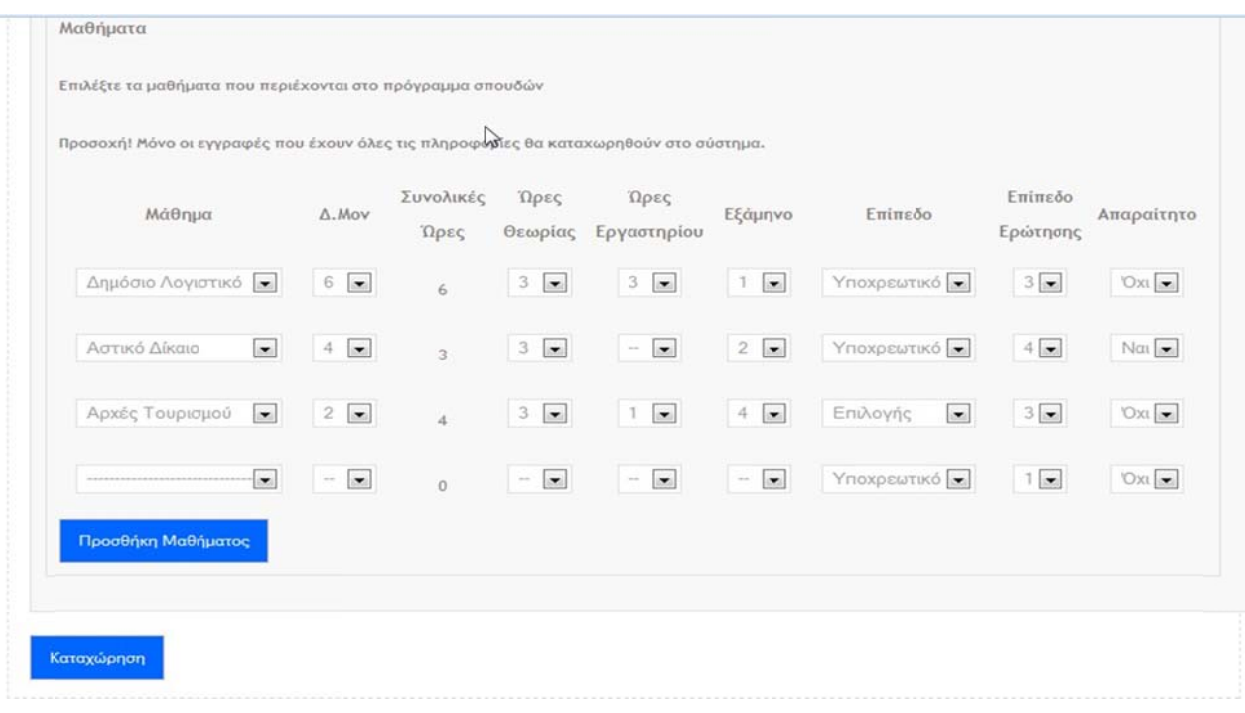

#### **Εικό όνα 3.2**

Με αυτό τον τρόπο, για το ίδιο μάθημα, έχουμε διαφορετικές εκδοχές του, τις οποίες τις καθορίζουμε εμείς, ανάλογα με το πρόγραμμα σπουδών που θέλουμε να σχεδ διάσουμε. 

Αναφέραμε παραπάνω ότι κάθε μάθημα συσχετίζεται το πολύ με μία ερώτηση και το πολύ με ένα γνωστικό αντικείμενο. Ο συσχετισμός με ερώτηση γίνεται λόγω του συστήματος αξιολόγησης που έχουμε επιλέξει για να προτείνουμε στον χρήστη κάποια προγράμματα σπουδών. Ο μηχανισμός αξιολόγησης θα εξηγηθεί παρακάτω.

Τέλος, για κάθε χρήστη που απαντάει στο ερωτηματολόγιο, το αποτέλεσμα που προκύπτει αποθηκεύεται στην συσχέτιση του προτάθηκε, έτσι ώστε να μπορεί ανά πάσα στιγμή ενώ είναι συνδεδεμένος στο σύστημα να δει τα αποτελέσματα από προηγούμενα τεστ που είχε κάνει.

# **Κεφάλαιο 4**

## Υπολογισμός Προγράμματος **Σπουδών**

Στο κεφάλαιο αυτό ασχολούμαστε με τον τρόπο που θα υπολογίζουμε το πρόγραμμα σπουδών που θα προτείνουμε στον φοιτητή. 

Στο σύστημά μας, θεωρούμε ότι οι ερωτήσεις που θα εισάγονται στην βάση και θα προβάλλονται για απάντηση στον χρήστη, έχουν ως απάντηση μια από αυτές της κλίμακας Πάρα πολύ, Πολύ, Αρκετά, Λίγο, Καθόλου που αντιστοιχούν σε βαθμολογία από 5 έως 1 αντίστοιχα. 

#### **4.1 Τα κριτήρια Αξιολόγησης**

Όπως έχουμε ήδη αναφέρει και πιο πάνω, μπορούμε να συσχετίσουμε ένα μάθημα με μία ερώτηση, εννοώντας ότι η ερώτηση έχει βαρύτητα για αυτό το μάθημα.

Επιπλέον, κατά τον σχεδιασμό ενός νέου προγράμματος σπουδών όπως μπορούμε να δούμε και στην **Εικόνα 3.2**, υπάρχει ένα πεδίο σε κάθε εγγραφή μαθήματος με όνομα **Επίπεδο Ερώτησης**. Η τιμή που θα δοθεί στο πεδίο **Επίπεδο Ερώτησης** καθορίζει την απάντηση «**όριο**» για την διαδικασία αξιολόγησης. Αν η απάντηση είναι κάτω από το όριο δεν θα υπολογιστεί στην διαδικασία αξιολόγησης.

Επίσης υπάρχει ένα πεδίο που μας ορίζει αν το μάθημα αυτό είνα**ι απαραίτητο** για το δεδομένο πρόγραμμα σπουδών. Αν η απάντηση του φοιτητή στην δεδομένη ερώτηση είναι κάτω από το όριο και η τιμή στο πεδίο «απαραίτητο» είναι ΝΑΙ τότε το πρόγραμμα σπουδών απορρίπτεται αμέσως και δεν προτείνεται στον φοιτητή. Το πρόγραμμα σπουδών απορρίπτεται αυτόματα και αν στις γενικές ερωτήσεις που αναφέρονται σε κάθε πρόγραμμα σπουδών απαντήσει κάτω από το όριο που έχει τεθεί, **Εικόνα 3.1**. Το απορριπτόμενο πρόγραμμα αποθηκεύεται και θα επισημανθεί στο τέλος στον φοιτητή καθαρά για δική του πληροφόρηση. **Εικόνα 3.3** 

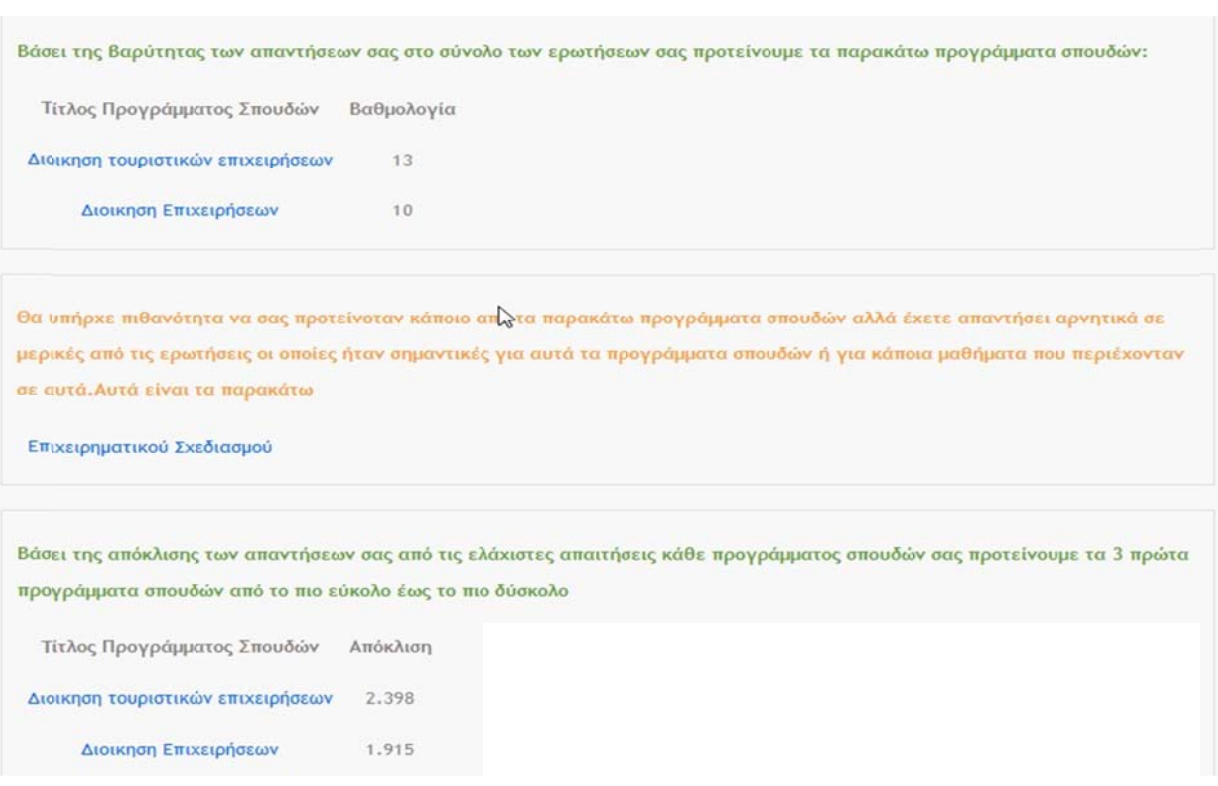

#### **Εικό όνα 3.3**

Για να κατανοήσουμε το τρόπο λειτουργίας της αξιολόγησης θα αναφέρουμε ένα παρά άδειγμα. 

Ας θεωρήσουμε λοιπόν ένα χρήστη ο οποίος έχει απαντήσει στο ερωτηματολόγιο και έχει υποβάλει τις απαντήσεις του. Λαμβάνουμε σαν δεδομένο ότι στις ερωτήσεις των μαθημάτων που έχουν κριθεί σαν απαραίτητα και ότι στις γενικές ερωτήσεις του κάθε προγράμματος σπουδών έχει απαντήσει πάνω από το όριο .

#### **4.2** Ο Αλγόριθμος Αξιολόγησης

Ο αλγόριθμος της αξιολόγησης λειτουργεί ως εξής:

1. Αρχικά για κάθε ερώτηση, ανακτούμε από την βάση δεδομένων τα μαθήματα που έχουν σχέση με την ερώτηση.

2. Στην συνέχεια, για κάθε ένα από αυτά τα μαθήματα, ελέγχουμε αν συμπεριλαμβάνεται στα διαθέσιμα προγράμματα σπουδών που είναι ορισμένα στο σύστημα. 

3. Αν ένα μάθημα υπάρχει σε ένα πρόγραμμα σπουδών, ελέγχουμε αν η απάντηση που δόθηκε είναι μεγαλύτερη ή ίση από την απάντηση «όριο» που έχει το μάθημα αυτό στο συγκεκριμένο πρόγραμμα σπουδών.

i. Αν όντως είναι μεγαλύτερη, δεν κάνουμε καμία ενέργεια.

ii. Aν όμως είναι μικρότερη η απάντηση από αυτό το όριο, αφαιρούμε το μάθημα από το πρόγραμμα σπουδών. Το μάθημα δεν αφαιρείται από το αποθηκευμένο πρόγραμμα σπουδών που έχουμε στην βάση μας.

#### **4.3 Υπολογισμός του κατάλληλου προγράμματος σπουδών.**

Μετά το τέλος της παραπάνω διαδικασίας για κάθε διαθέσιμο πρόγραμμα σπουδών μπορούμε να υπολογίσουμε και να προτείνουμε μία λίστα με διαφορετικά προγράμματα σπουδών που καλύπτουν τις απαιτήσεις του φοιτητή.

Η μεταπτυχιακή διατριβή μου υπολογίζει τα αποτελέσματα με τρεις διαφορετικούς τρόπους. Ο κάθε υπολογισμός μπορεί να υπολογίσει και να προτείνει διαφορετικά προγράμματα σπουδών. 

Με την Πρώτη μέθοδο υπολογίζουμε το πλήθος των μαθημάτων που πληρούσαν τις προϋποθέσεις των ορίων και προτείνουμε πρώτο το πρόγραμμα σπουδών με το μεγαλύτερο πλήθος μαθημάτων που πληρούσαν τα όρια των απαντήσεων.

Με την Δεύτερη μέθοδο υπολογίζουμε το άθροισμα των απαντήσεων που έδωσε ο χρήστης και προτείνουμε πρώτο το πρόγραμμα σπουδών που συγκεντρώνει την μεγαλύτερη βαθμολογία.

Τέλος με την Τρίτη μέθοδο υπολογίζουμε και προτείνουμε από το πιο εύκολο προς το πιο δύσκολο πρόγραμμα βάσει της απόστασης των απαντήσεων του φοιτητή από τα όρια που έχουν τεθεί.

#### **4.3.1 Υπολογισμός με βάση το πλήθος των μαθημάτων.**

Με την πρώτη μέθοδο υπολογισμού διαιρούμε το πλήθος των εναπομεινάντων μαθημάτων στο πρόγραμμα σπουδών προς τον συνολικό αριθμό των μαθημάτων σε αυτό το πρόγραμμα που έχουν σχέση προς κάποια ερώτηση. Έτσι προκύπτει ένα ποσοστό «ομοιότητας» το οποίο δείχνει πόσα περισσότερα αρέσουν στον χρήστη που έδωσε τις απαντήσεις. Το πρόγραμμα σπουδών με το μεγαλύτερο ποσοστό προτείνεται στον χρήστη ως αυτό που του ταιριάζει περισσότερο. Σχετική εικόνα των αποτελεσμάτων είναι η παρακάτω, **Εικόνα 4.1.** 

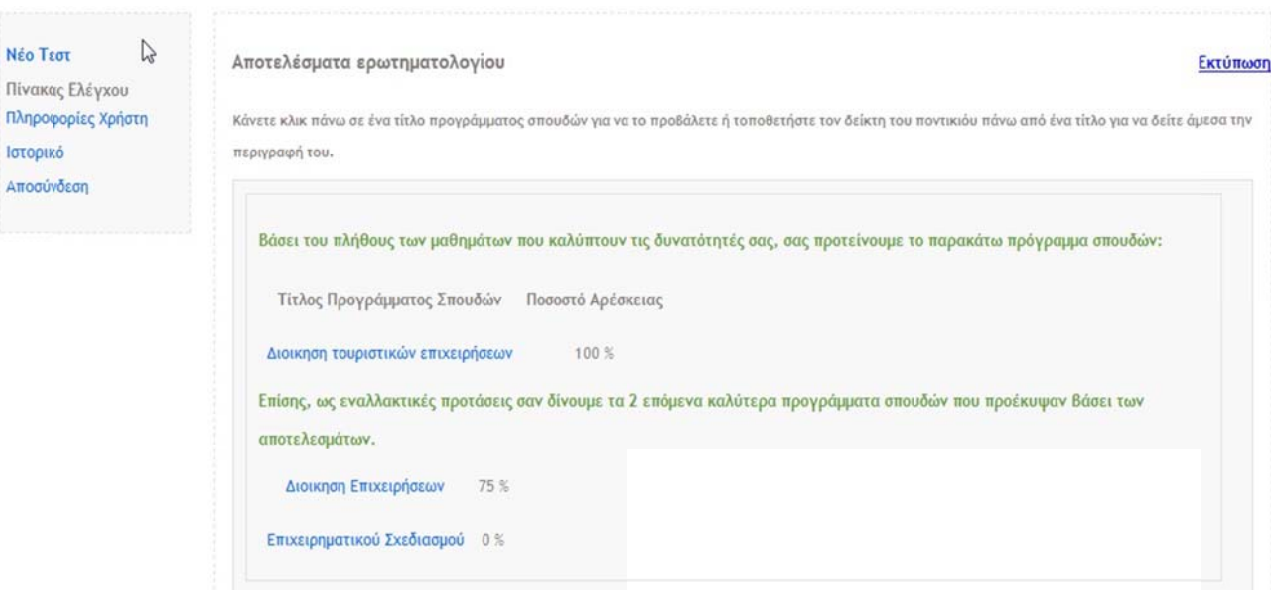

#### **Εικό όνα 4.1**

Ο μηχανισμός που χρησιμοποιήσαμε όπως φάνηκε και στην επεξήγησή του είναι σχετικά απλός και πρακτικός, και αντανακλά άμεσα τις προτιμήσεις του ενδιαφερόμενου. Βέβαια, ο τρόπος με τον οποίο λειτουργεί, απαιτεί την προσεκτική δημιουργία και επιλογή των ερωτημάτων που θα γίνουν στον χρήστη και την σωστή συσχέτιση των ερωτήσεων με τα μαθήματα, όπου χρειάζεται.

#### **4.3.2 2 Υπολογ γισμός με β βάση την βαρύτητα α των απα αντήσεων.**

Με την δεύτερη μέθοδο αθροίζουμε τις απαντήσεις που έχει δώσει ο φοιτητής στα εναπομείναντα μαθήματα μετά την εφαρμογή του αλγόριθμου αξιολόγησης. Στο τέλος εμφανίζουμε τα αποτελέσματα από την μεγαλύτερη βαθμολογία προς την μικρ ότερη. **Εικ όνα 4.2**

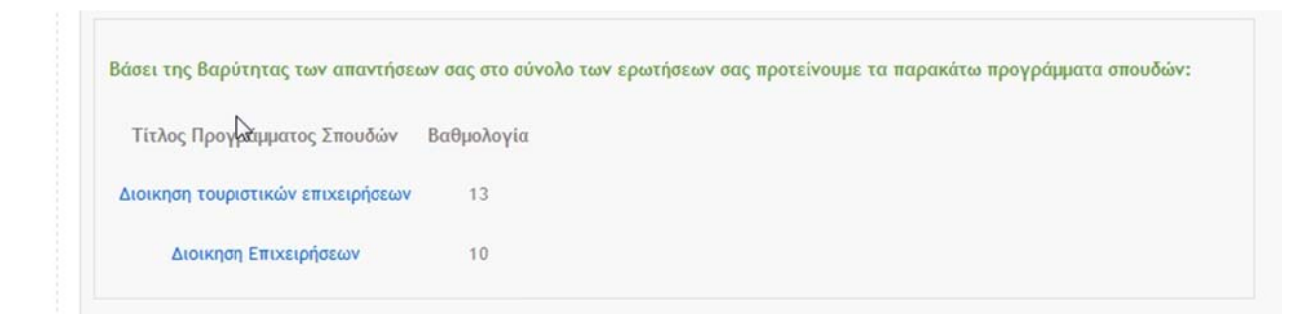

#### **Εικό όνα 4.2**

#### **4.3.3** Υπολογισμός με βάση την απόκλιση των απαντήσεων.

Στην Τρίτη μέθοδο υπολογισμού χρησιμοποιούμε τις τιμές των απαντήσεων του φοιτητή για να υπολογίσουμε την απόσταση των τιμών αυτών από τον μέσο όρο των ορίων. Έτσι έχουμε την δυνατότητα να προτείνουμε στο φοιτητή από το πιο εύκολο πρόγραμμα σπουδών έως το πιο δύσκολο.

Για τον υπολογισμό της τυπικής απόκλισης των τιμών των απαντήσεων ενός φοιτητή χρησιμοποιούμε για μέσο όρο το εκάστοτε όριο που έχει τεθεί από τον διαχειριστή του συστήματος και υπολογίζεται μόνο στα μαθήματα που έχουν απομείνει από την εφαρμογή του Αλγόριθμου αξιολόγησης.

Η απόκλιση δίνεται από τον τύπο :  $s = \sqrt{s^2}$ 

$$
\text{or } s^2 = \frac{1}{\nu} \sum_{i=1}^{\nu} (x_i - m_i)^2
$$

το m<sub>i</sub> είναι το όριο που έχουμε θέσει σε κάθε μάθημα στα προγράμματα σπουδών, ν είναι το πλήθος τον ορίων αυτών και χ<sub>i</sub> είναι οι απαντήσεις του χρήστη σε κάθε ερώτ τηση. 

Στο τέλος εμφανίζουμε τα αποτελέσματα από την μεγαλύτερη απόκλιση προς την μικρότερη, δηλαδή από το πιο εύκολο πρόγραμμα σπουδών προς το πιο δύσκολο. **Εικό όνα 4.3**

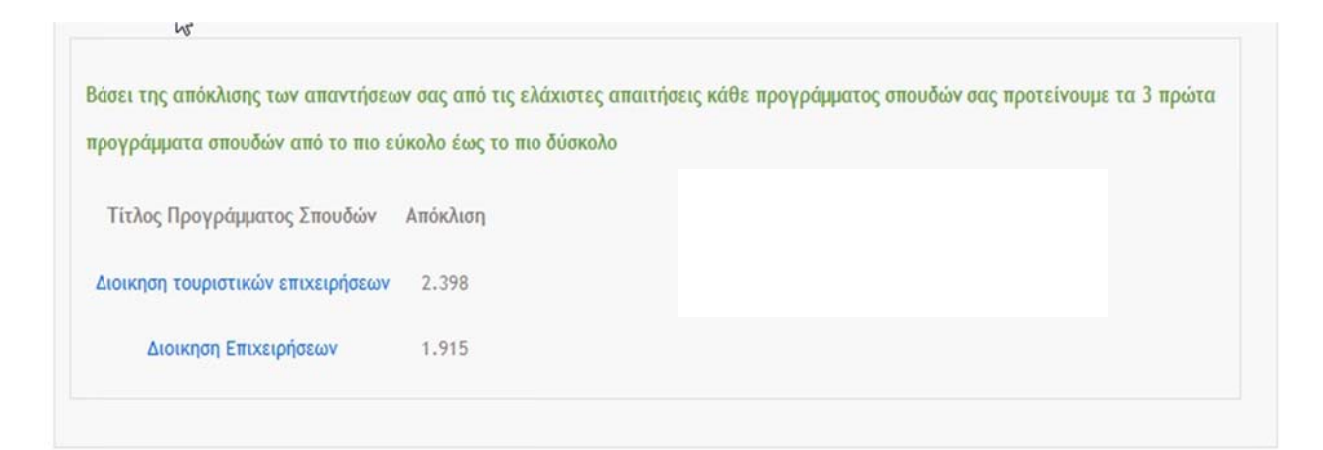

**Εικό όνα 4.3**

# **Κεφάλαιο** 5

## Υλοποίηση της Εφαρμογής

Για την υλοποίηση σε ιστοσελίδες επιλέξαμε την γλώσσα σεναρίων php. Η αρχιτεκτονική που χρησιμοποιήσαμε είναι η 3‐tier architecture, η οποία ως γνωστόν έχει ως κύριο χαρακτηριστικό την διάσπαση της παρουσίασης, της λογικής επεξεργασίας και της διαχείρισης δεδομένων σε 3 ανεξάρτητες βαθμίδες που επικοινωνούν μεταξύ τους (presentation layer, logic layer και data layer).

 H βαθμίδα παρουσίασης είναι αυτή που αναλαμβάνει την παρουσίαση της πληροφορίας στον φυλλομετρητή/πελάτη και επικοινωνεί με τις άλλες 2 βαθμίδες για την ανάκτηση δεδομένων προς προβολή.

 Η βαθμίδα λογικής επεξεργασίας αναλαμβάνει τον έλεγχο της λειτουργικότητας του συστήματος μέσω της λεπτομερούς επεξεργασίας των δεδομένων, όπου χρειάζεται (πχ εγκυρότητα δεδομένων εισόδου κλπ).

Η βαθμίδα διαχείρισης δεδομένων αποτελείται από τον εξυπηρετητή της βάσης δεδομένων, από τον οποίο ανακτούμε ή αποθηκεύουμε τα δεδομένα.

#### **5.1 Ανάλυση Ιστοσελίδων**

Η Αρχική σελίδα της εφαρμογής μας όπως φαίνεται όταν ζητηθεί από το πρόγραμμα περιή ιήγησης(ind dex.php). 

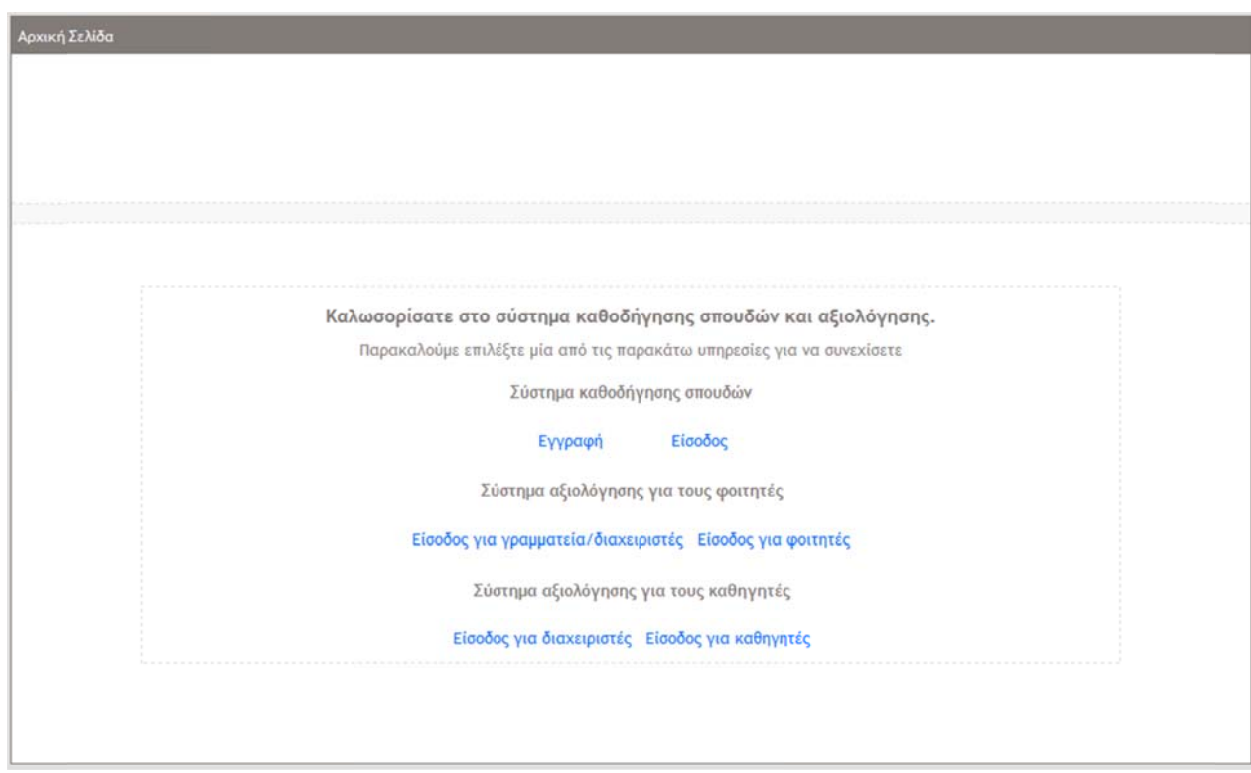

#### **ξικόνα 5.1**

Αυτή η σελίδα αποτελείται μόνο από κάποιους υπερσυνδέσμους που οδηγούν τον χρήστη στην σελίδα που υποδεικνύει η περιγραφή του κάθε συνδέσμου. Σε όλο το site, οποιοσδήποτε σύνδεσμος περιγράφεται με την λέξη «**Αρχική**» εννοείται αυτή η σελίδα. Θα αναφερόμαστε σε αυτή την σελίδα ως αρχική σελίδα του Ιστότοπου.

#### **5.2 Εγγραφή / Είσοδος Χρήστη στον Ιστότοπο.**

Επιλέγοντας τον σύνδεσμο «Εγγραφή» στην αρχική σελίδα οδηγούμαστε στην εγγραφής χρήστη του Ιστότοπου (StudyGuide/register.php) που φαίνεται στο στιγ μιότυπο. 

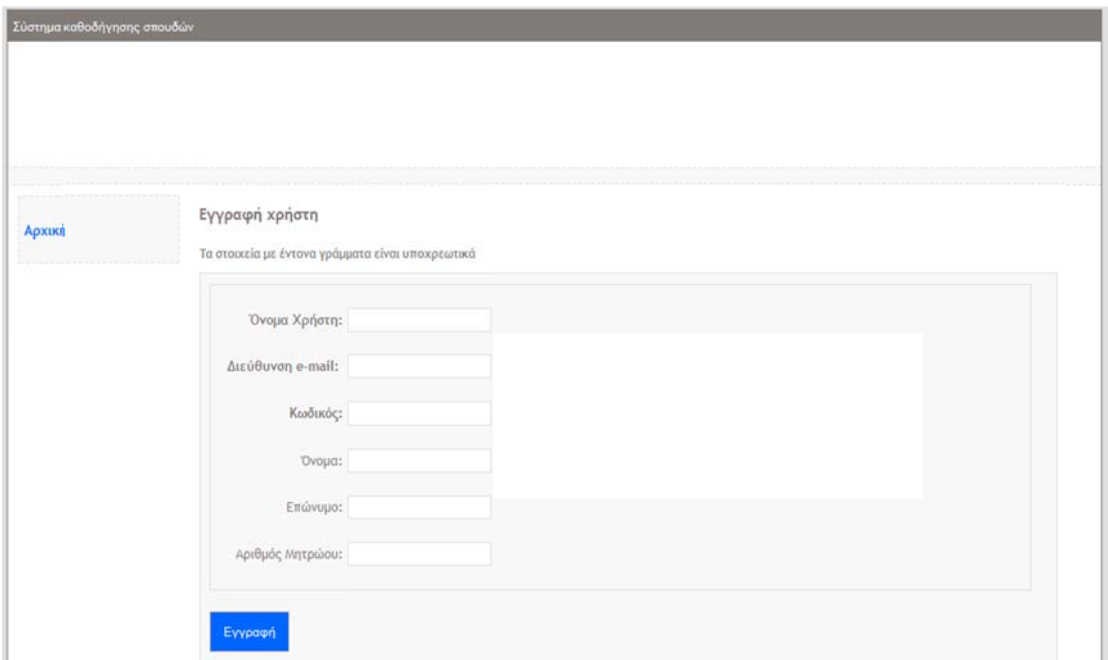

#### **Εικό όνα 5.2**

Εδώ ο χρήστης καλείται να εισάγει τις πληροφορίες που είναι απαραίτητες για να εγγραφεί στον ιστότοπο. Μετά την υποβολή της φόρμας, καλείται η συνάρτηση handle\_registration(), η οποία ελέγχει αν έχουν εισαχθεί έγκυρα δεδομένα, όπως μη κενό όνομα χρήστη, έγκυρη μορφή της διεύθυνσης e-mail κλπ. Ο κώδικα που αντιστοιχεί στην κλήση της συνάρτησης αυτής είναι ο παρακάτω.

```
if(isset($_POST['submit']))
```

```
{
```
\$error = handle\_registration(\$\_POST);

unset(\$\_ \_POST); 

if (\$error ==  $'$ )

```
{	
        header("location:login.php");
}
```
} 

Αν τα δεδομένα είναι έγκυρα τότε καλείται η συνάρτηση mysql\_registration() η οποία συνδέεται με την βάση δεδομένων, εκτελεί ένα ερώτημα MySQL για να ελέγξει αν υπάρχει ήδη στην βάση δεδομένων το όνομα χρήστη που δόθηκε για εγγραφή. Αν όντως υπάρχει, επιστρέφει αντίστοιχο μήνυμα στην οθόνη του χρήστη. Αν δεν υπάρχει, προχωρά στη εισαγωγή μιας νέας εγγραφής στον πίνακα users παραμέτρους τα δεδομένα που δόθηκαν και στην συνέχεια οδηγεί τον χρήστη στην σελίδα σύνδεσης (StudyGuide/login.php).

Επιλέγοντας τον σύνδεσμο «Είσοδος», οδηγούμαστε στην σελίδα σύνδεσης στο σύστ τημα (Stud yGuide/log gin.php) η ο οποία φαίν νεται παρα κάτω. 

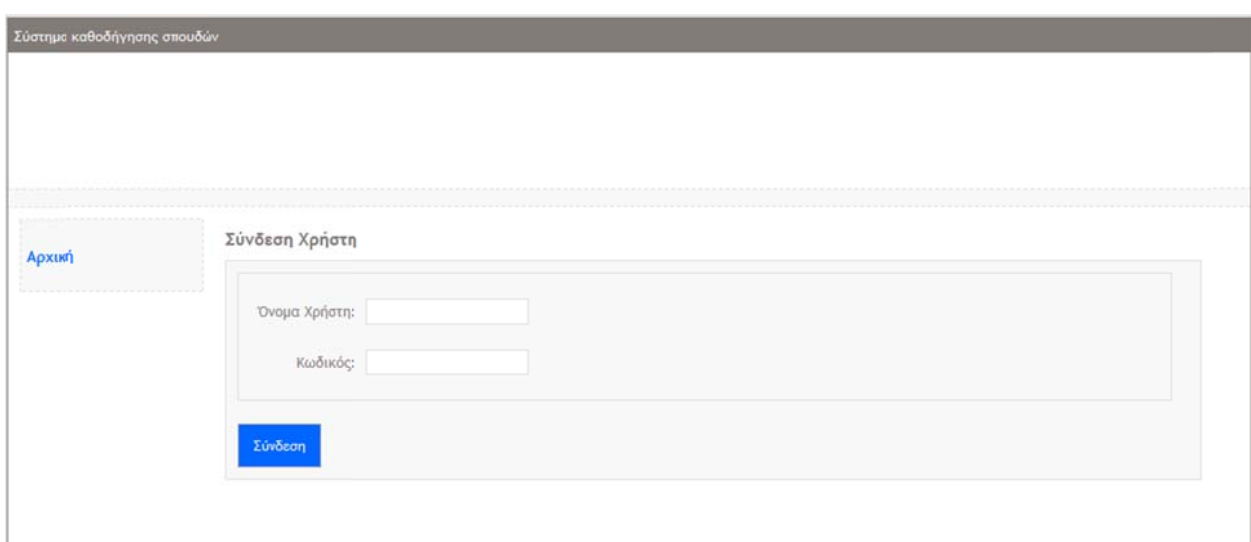

#### **Εικό όνα 5.3**

Στην σελίδα αυτή, ένας εγγεγραμμένος χρήστης εισάγει το όνομα χρήστη και τον κωδικό του, και με την υποβολή της φόρμας καλείται η συνάρτηση handle\_login η οποία αρχικά κάνει επίσης του απαραίτητους ελέγχους εγκυρότητας στα δεδομένα που στάλθηκα στον server.

```
if(isset($_POST['submit']))
```
{ 

} 

```
\text{Server} = \text{handle\_login}(\text{\text{\texttt{S}}\_POST});if($error == '')
	 {	
         	 	 if(isset($_SESSION['admin']))	
          	 	 header("location:cp.php?cat=courses&f=rev");	
         	 	 else	
          	 	 header("location:userCP.php?cat=info");	
	 }
```
Αν τα δεδομένα είναι έγκυρα, τότε καλείται η συνάρτηση mysql\_login, εκτελεί ένα ερώτημα στην βάση δεδομένων για να ανακτήσει την εγγραφή με τα δεδομένα που δόθηκαν. Αν επιστραφούν αποτελέσματα από το ερώτημα, τότε σημαίνει ότι η σύνδεση είναι επιτυχής και ανακατευθύνει τον χρήστη είτε στον πίνακα ελέγχου του διαχειριστή αν ο χρήστης που συνδέθηκε ήταν διαχειριστής, ή στην οθόνη πληροφοριών του χρήστη, αν είναι απλός χρήστης. Αν το ερώτημα επιστρέψει σφάλμα, τότε τα δεδομένα που δόθηκαν είναι λανθασμένα και επιστρέφεται το κατάλληλο μήνυμα στην οθόνη σύνδεσης.

Αν ο χρήστης που συνδέθηκε ήταν απλός χρήστης, τότε, όπως αναφέρθηκε και πιο πάνω ανακατευθύνεται στην οθόνη πληροφοριών του χρήστη η οποία είναι η παρακάτω (StudyGuide/userCP.php?cat=info).

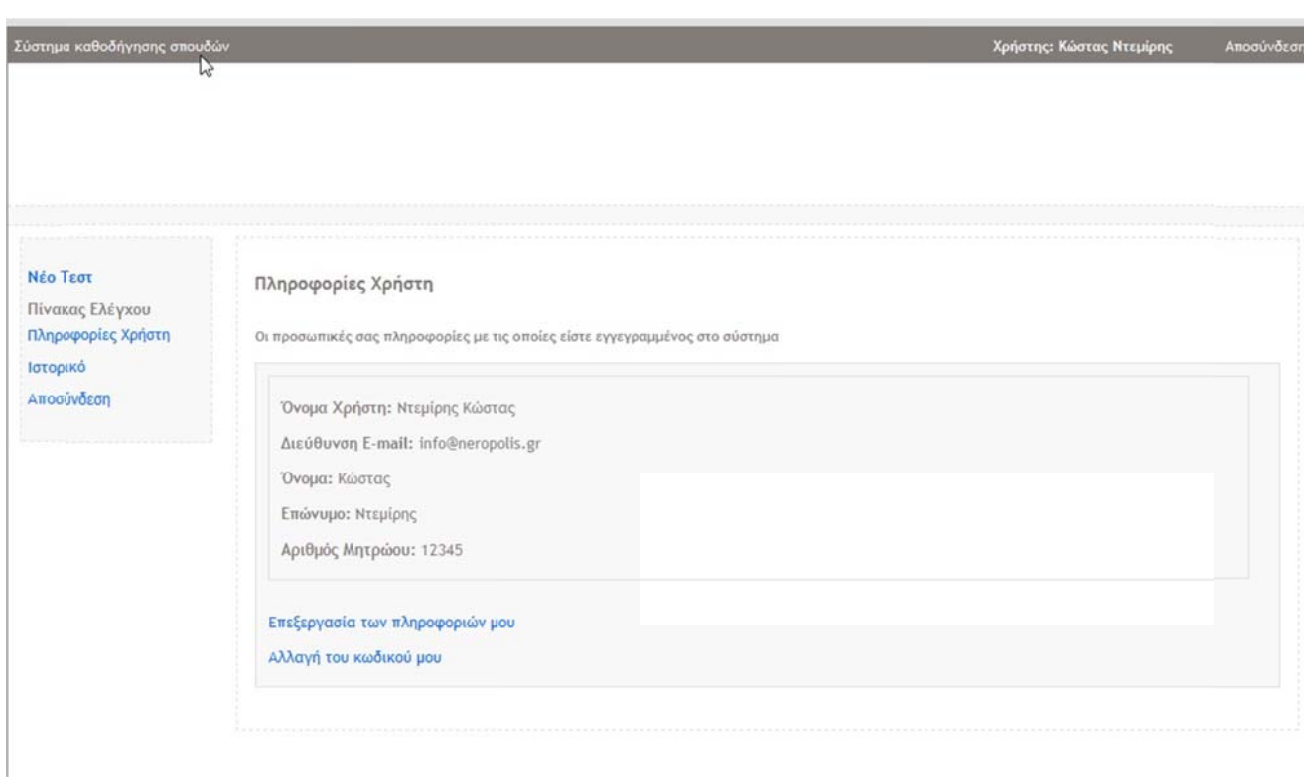

#### **Εικό όνα 5.4**

Εδώ ο χρήστης έχει την δυνατότητα να επεξεργαστεί τις πληροφορίες που αφορούν τον ίδιο ή να αλλάξει τον κωδικό πρόσβασής του. Επιπλέον από το πλαϊνό μενού επιλογών στα αριστερά, μπορεί να επιλέξει να απαντήσει σε ένα ερωτηματολόγιο, να δει τα αποτελέσματα από προηγούμενες απαντήσεις που είχε δώσει ή να αποσυνδεθεί. Παρατηρούμε επίσης ότι για οποιονδήποτε συνδεδεμένο χρήστη υπάρχει πάντα στο πάνω δεξιά μέρος της οθόνης η επιλογή αποσύνδεσης.

Αν επιλέξουμε την επιλογή «Επεξεργασία των πληροφοριών μου» τότε θα εμφανιστεί η παρακάτω οθόνη (StudyGuide/userCP.php?cat=edit )(Παραλείπουμε το πλαϊνό μενού στις επόμενες εικόνες αφού παραμένει το ίδιο).

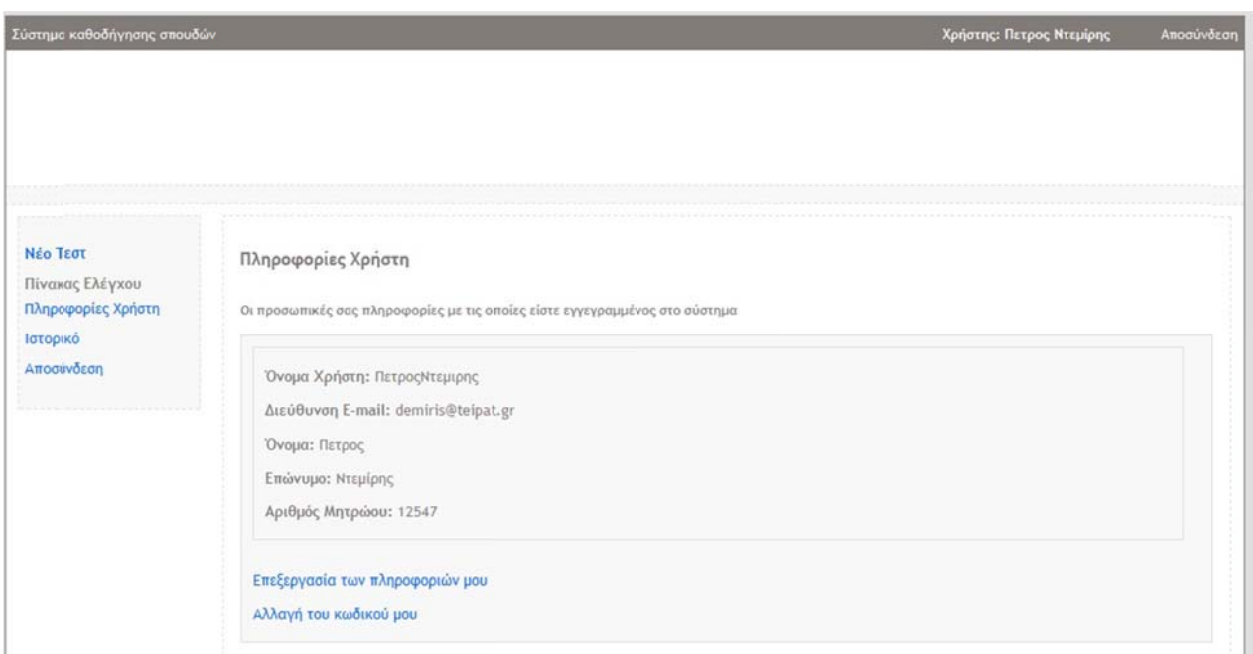

#### **Εικό όνα 5.5**

Στην παραπάνω οθόνη εμφανίζεται πάλι μία φόρμα που ζητά τις βασικές πληροφορίες ενός χρήστη. Οποιαδήποτε αλλαγή υποστούν τα δεδομένα στα πεδία στα ενημερώσουν τα αντίστοιχα πεδία για την εγγραφή του χρήστη στην βάση δεδομένων μετά το πάτημα του κουμπιού «Υποβολή». Με το πάτημα του κουμπιού, καλείται η συνάρτηση handle\_UpdateUserInfo της οποίας η κλήση φαίνεται στο επόμ μενο κομμά άτι κώδικα. 

```
if(isset($_POST['submit']))
```
{ 

\$error = handle\_UpdateUserInfo(\$\_GET,\$\_POST);

```
if($error == '')
```

```
{
```
u unset(\$\_GE T); 

header("location:userCP.php?cat=info");

} 

Η συνάρτηση αυτή χρησιμοποιώντας ως παράμετρο εκτός από τα δεδομένα της φόρμας και τις παραμέτρους που περιέχει η μεταβλητή \$\_GET της PHP, αναγνωρίζει αν υποβάλλαμε αλλαγή του κωδικού πρόσβασης ή ενημέρωση των στοιχείων του χρήσ στη. 

Ανάλογα με την λειτουργία που θέλαμε να κάνουμε, κάνει έλεγχο εγκυρότητας στα ανάλογα πεδία της φόρμας που στάλθηκε, και στην συνέχεια καλεί την συνάρτηση mysql\_UpdateUserInfo η οποία, στην περίπτωση ενημέρωσης των στοιχείων του χρήστη απλά εκτελεί ένα ερώτημα UPDATE της MySQL για να ενημερώσει την εγγραφή που αφορά τον χρήστη στην βάση δεδομένων, ενώ στην άλλη περίπτωση ανακτά τον υπάρχον κωδικό του χρήστη από την βάση δεδομένων, για να τον συγκρίνει με αυτόν που δόθηκε από τον χρήστη ως υπάρχον κωδικός. Αν είναι ίδιοι, τότε ενημερώνεται το πεδίο κωδικού της εγγραφής που χρήστη στην βάση δεδομένων με τον νέο δοθέντα κωδικό, αλλιώς επιστρέφει ένα μήνυμα λάθους το οποίο επιστρέφεται στην οθόνη. Ένα στιγμιότυπο σφάλματος στην οθόνη αλλαγής κωδικού είναι το παρακάτω.

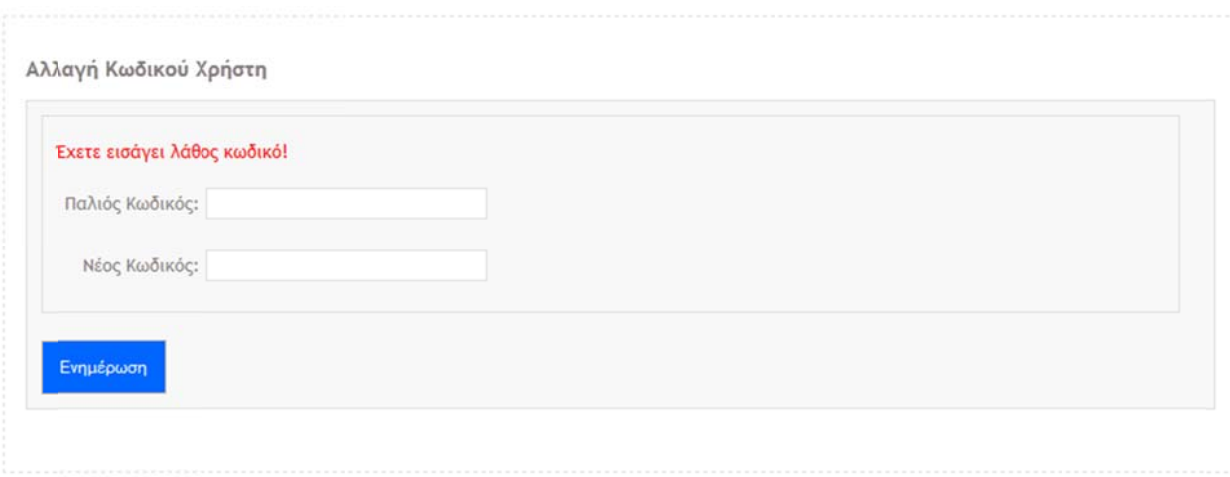

**Εικό όνα 5.6**

} 

#### **5.3 Ιστορικό Απαντήσεων Χρήστη**

Αν ο χρήστης επιλέξει την επιλογή «Ιστορικό» από το πλαϊνό μενού θα του εμφανιστεί η σελίδα με τα αποτελέσματα που του είχαν προκύψει από παλιότερα ερωτηματολόγια που είχε κάνει. Ένα στιγμιότυπο είναι το παρακάτω. (Studyguide/StudyGuide/userCP.php?cat=history)

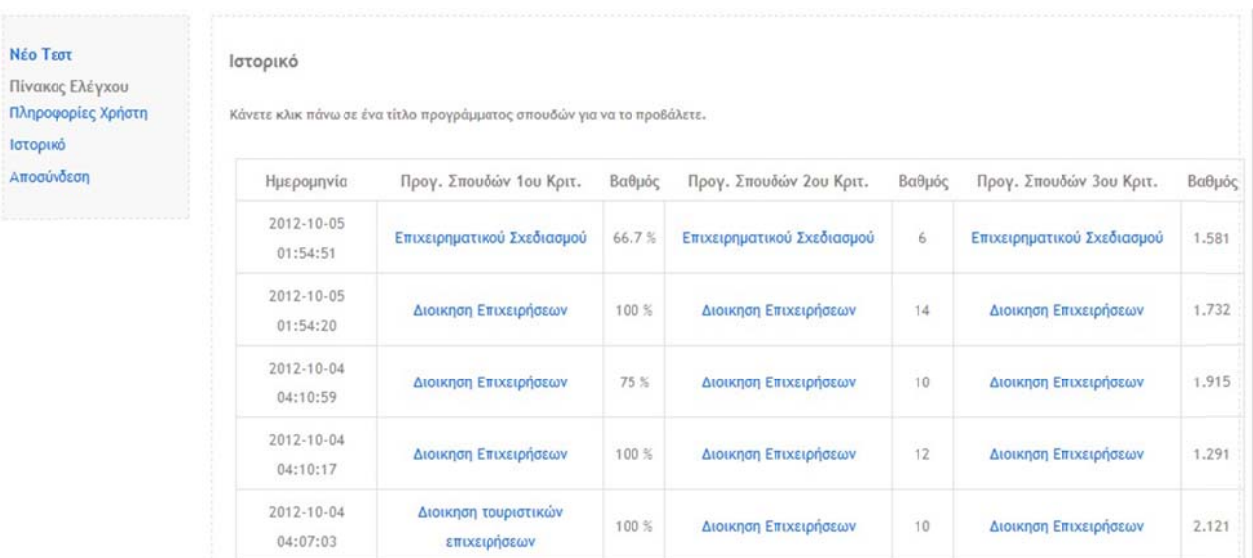

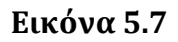

Για να προκύψει ο πίνακας με τα αποτελέσματα, καλείται η συνάρτηση mysql\_getHistory η οποία επιστρέφει όλες τις εγγραφές από τον πίνακα των αποτελεσμάτων της βάσης δεδομένων που έχουν ID χρήστη ίδιο με αυτό του χρήστη που είναι συνδεδεμένος. Ο χρήστης έχει την δυνατότητα να κλικάρει στους τίτλους σπουδών για να δει γενικές για κάποιο πρόγραμμα σπουδών. Να σημειώσουμε ότι το ID χρήστη το παίρνουμε από την μεταβλητή \$\_SESSION, όπου το αποθηκεύουμε εμείς εκεί κατά την σύνδεση του χρήστη στο σύστημα, αν η σύνδεση βέβαια ήταν επιτυ υχής. 

#### **5.4 Νέο Τεσ στ Ερωτήσ σεων του Χ Χρήστη.**

Με την επιλογή του πλαϊνού μενού «Νέο Τεστ», ο χρήστης ανακατευθύνεται στην σελίδα questionnaire.php στην οποία καλείται η συνάρτηση mysql\_questionreview με την οποία ανακτούμε τις ερωτήσεις από την βάση δεδομένων. Στην συνέχεια με την υποβολή του ερωτηματολογίου, καλείται η συνάρτηση handle\_questionaire στην οποία γίνονται οι υπολογισμοί που χρειάζονται για να εξαχθούν τα αποτελέσματα του ερωτηματολογίου, στην συνέχεια εισάγεται στην βάση δεδομένων το αποτέλεσμα και εμφανίζεται η ανάλογη οθόνη στον χρήστη. Δίνονται τα παρακάτω στιγ μιότυπα. 

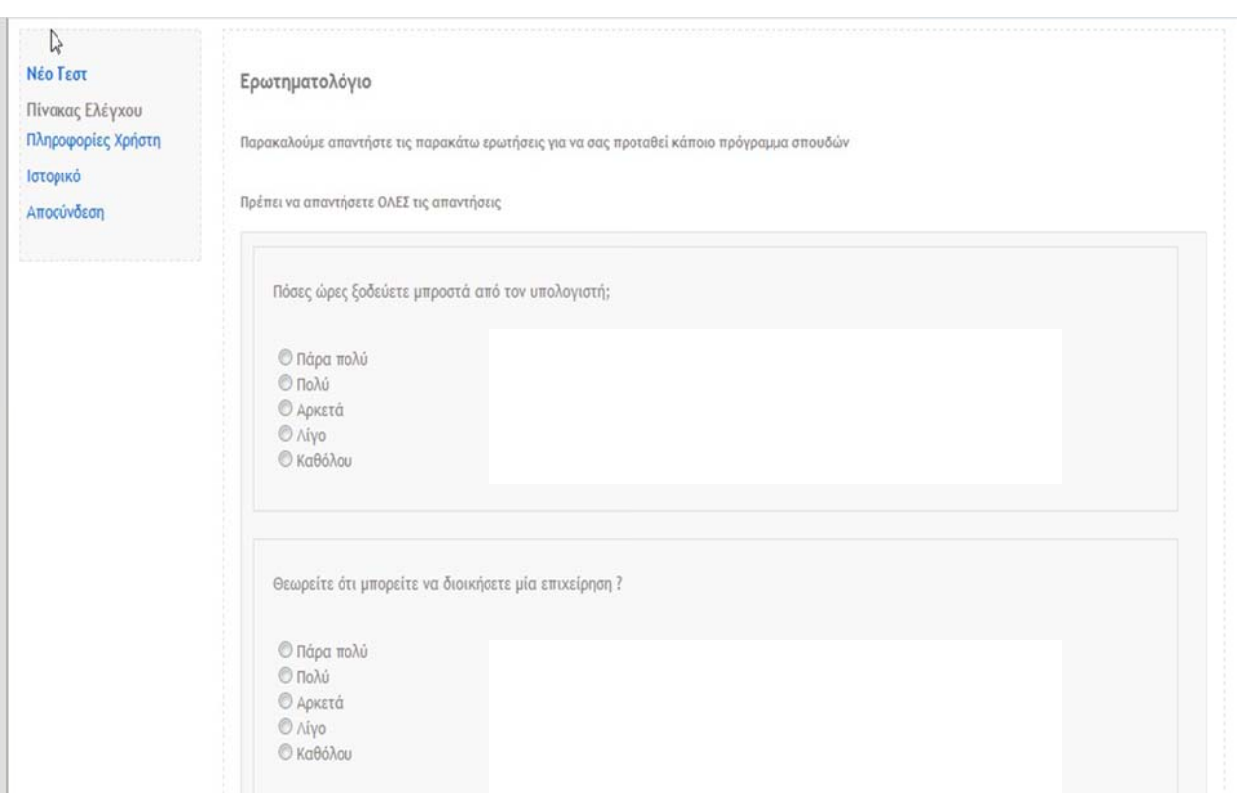

#### **Εικό όνα 5.8**

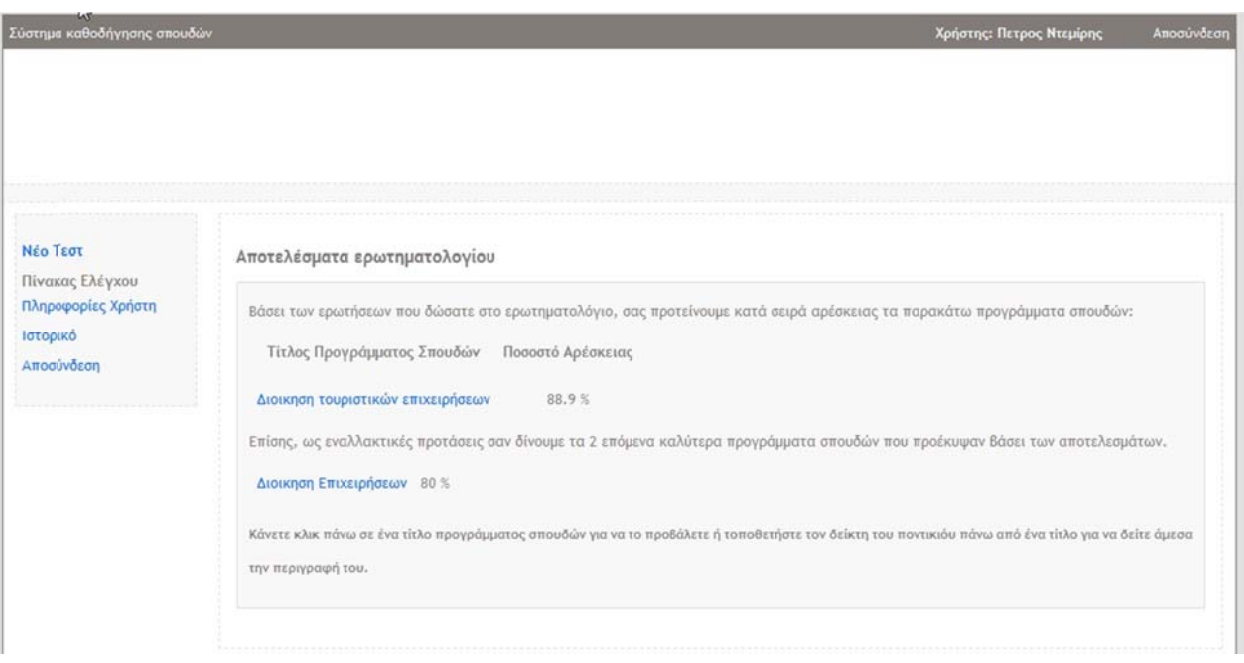

#### **Εικό όνα 5.9**

Επιλέγοντας αποσύνδεση, τότε ο χρήστης ανακατευθύνεται στην σελίδα logout.php στην οποία δεν εμφανίζεται τίποτα, αλλά απλά αδειάζουμε την μεταβλητή \$\_SESSION όπου έχουμε όλες τις πληροφορίες για τον συνδεδεμένο χρήστη, έτσι ώστε στην συνέχεια να αναγνωρίζεται ως επισκέπτης στην ιστοσελίδα και να μην έχει δικαιώματα χρήστη και στην συνέχεια ανακατευθύνεται στην αρχική σελίδα.

#### **5.5 Είσοδος Διαχειριστή στον Ιστότοπο.**

Αν ο χρήστης που συνδέθηκε ήταν διαχειριστής, τότε ανακατευθύνεται στην σελίδα StudyGuide/cp.php?cat=courses&f=rev η οποία είναι η σελίδα του πίνακα ελέγχου του διαχειριστή με την συνοπτική λίστα των μαθημάτων που είναι εγγεγραμμένα στην βάση δεδομένων. Παρακάτω είναι ένα στιγμιότυπο της σελίδα αυτής.

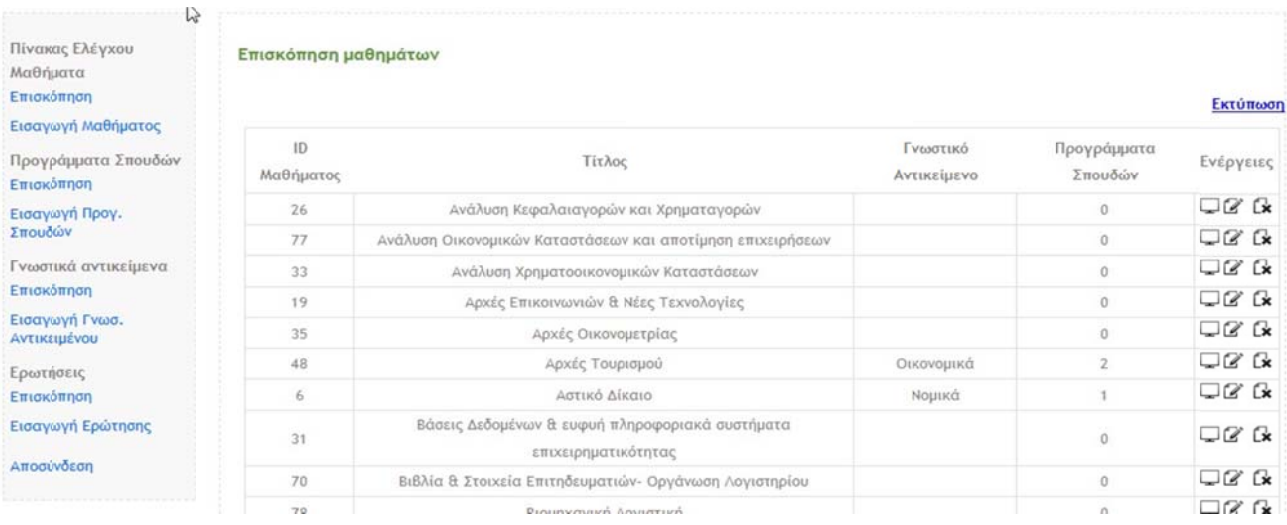

#### **Εικό όνα 5.10**

Παρατηρούμε ότι το μενού στα αριστερά έχει όλες τις επιλογές για τις λειτουργίες που θέλει να επιτελέσει ο διαχειριστής. Σε αυτή την σελίδα προβάλλονται συνοπτικά όλα τα μαθήματα που υπάρχουν στην βάση δεδομένων, τα οποία ανακτούνται με την κλήση της συνάρτησης mysql\_coursereview η οποία εκτελεί τα κατάλληλα ερωτήματα στην βάση δεδομένων για να ανακτήσει της πληροφορίες των μαθημάτων. Παράλληλα, σε κάθε εγγραφή του πίνακα της εικόνας, υπάρχουν και 3 κουμπιά τα οποία αντιστοιχούν στην προβολή του μαθήματος, δηλαδή αναλυτική περιγραφή αυτού και περαιτέρω πληροφορίες, την επεξεργασία του μαθήματος ή την διαγραφή του.

Αν επιλέξουμε να προβάλλουμε ένα μάθημα, τότε ανακατευθυνόμαστε στην σελίδα viewobject.php στην οποία προβάλλουμε λεπτομερώς όλα τα στοιχεία ενός αντικειμένου που έχουμε επιλέξει (Μάθημα, πρόγραμμα σπουδών κλπ.). Για την περίπτωση των μαθημάτων, καλείται η συνάρτηση mysql\_viewcourse, η οποία ανακτά όλες τις πληροφορίες που έχουν σχέση με ένα συγκεκριμένο μάθημα από την βάση δεδομένων. Εννοώντας όλα τα στοιχεία, εννοούμε προγράμματα σπουδών με τα οποία συσχετίζεται ένα μάθημα, το γνωστικό αντικείμενο με το οποίο συνδέεται κλπ, πληροφορίες δηλαδή που δεν βρίσκονται μόνο στον πίνακα με τις εγγραφές των μαθημάτων. Άρα στη παραπάνω συνάρτηση εκτελούνται πολλαπλά ερωτήματα για να ανακτήσουμε τις πληροφορίες, όπως τα παρακάτω

SELECT subject title,sid FROM subject area INNER JOIN belongsto ON belongsto.s id  $=$  subject area.sid WHERE belongsto.c id  $=$  \$id

SELECT title,semester,isObligatory FROM included,curriculum WHERE course\_id = \$id AND included.cur id=curriculum.cid

SELECT gid FROM relatedto WHERE course id =\$id

#### **5.6** Πρόσβαση στην Βάση Δεδομένων

Για να έχουμε πρόσβαση στην βάση δεδομένων προφανώς πρέπει να συνδεθούμε σε αυτή. Για να το καταφέρουμε αυτό χρησιμοποιούμε την κλάση mysqli της PHP, η οποία μας δίνει την δυνατότητα να συνδεθούμε σε κάποια βάση δεδομένων και να κάνουμε ερωτήματα.

Για να συνδεθούμε καλούμε την συνάρτηση db\_connect, η οποία μας επιστρέφει ένα αντικείμενο σύνδεσης προς στην βάση. Στην συνέχεια φτιάχνουμε το string που περιέχει το ερώτημα που θέλουμε να κάνουμε στην βάση δεδομένων και στην συνέχεια καλούμε την μέθοδο query που παρέχεται από το αντικείμενο σύνδεσης με όρισμα το string που περιέχει το ερώτημα. 

Aυτή η μέθοδος με την σειρά της επιστρέφει ένα descriptor που περιέχει τα αποτελέσματα του ερωτήματος από την βάση δεδομένων, τα οποία για να τα ανακτήσουμε καλούμε την μέθοδο fetch\_array του descriptor αυτού. Με κάθε εκτέλεση της τελευταίας μεθόδου μας επιστρέφεται ένας πίνακας που περιέχει τα αποτελέσματα μίας μόνο γραμμής. Συνεπώς για να πάρουμε όλα τις γραμμές από τα αποτελέσματα χρησιμοποιούμε δομές επανάληψης όπως την while. Ένα παράδειγμα είναι το παρακάτω.

\$query = "SELECT title,semester,isObligatory FROM included,curriculum WHERE course\_id = \$id AND included.cur\_id=curriculum.cid";

 $$result = $link \rightarrow query({$query};$ 

```
$i = 0;while ($res = $result->fetch_array())
{	
        \text{source}['curriculum'][$i] = $res['title'];
        $course['semester'][$i] = $res['semester'];
        $course['level'][$i] = $res['isObligatory'];
        $
$i++;	
}
```
Ένα στιγμιότυπο προβολής συγκεκριμένου μαθήματος είναι το παρακάτω.

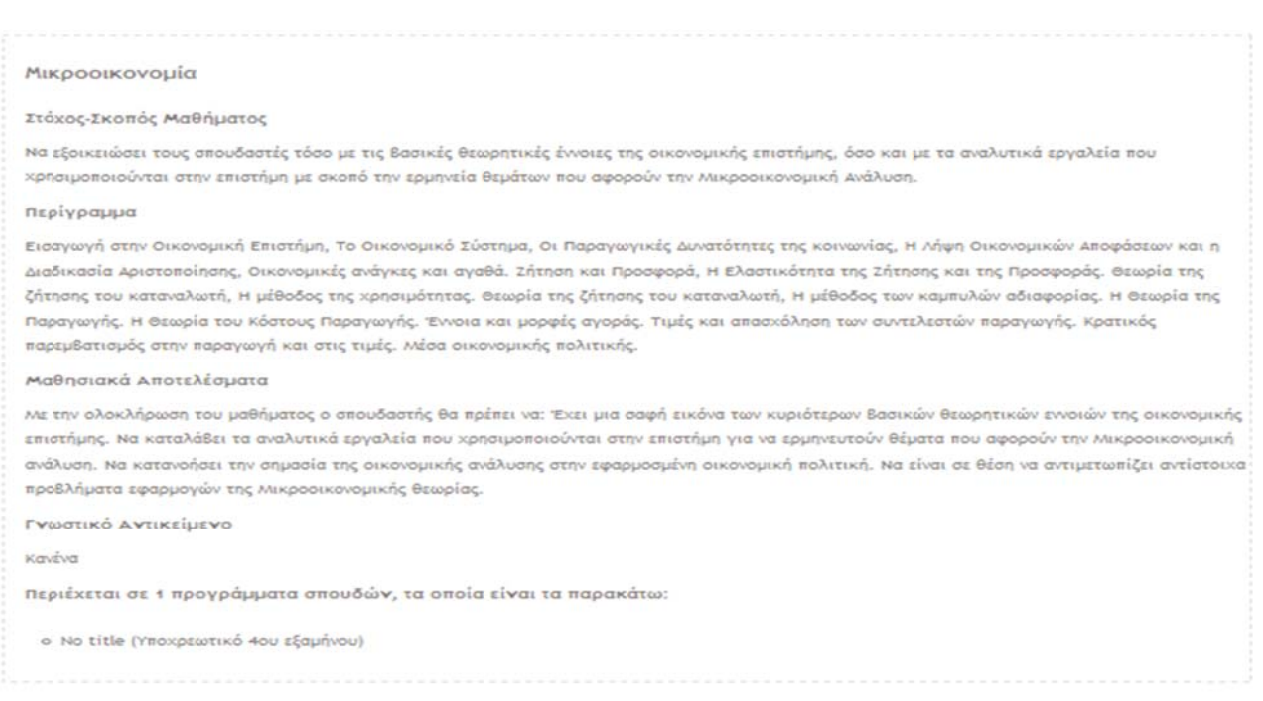

#### **Εικό όνα 5.11**

Η επόμενη λειτουργία που μπορεί να κάνει ο χρήστης είναι η επεξεργασία ενός αντικειμένου. Σε αυτή την περίπτωση ανακτώνται από την βάση τα δεδομένα για το μάθημα και εμφανίζονται στην οθόνη σύμφωνα με την παρακάτω εικόνα.

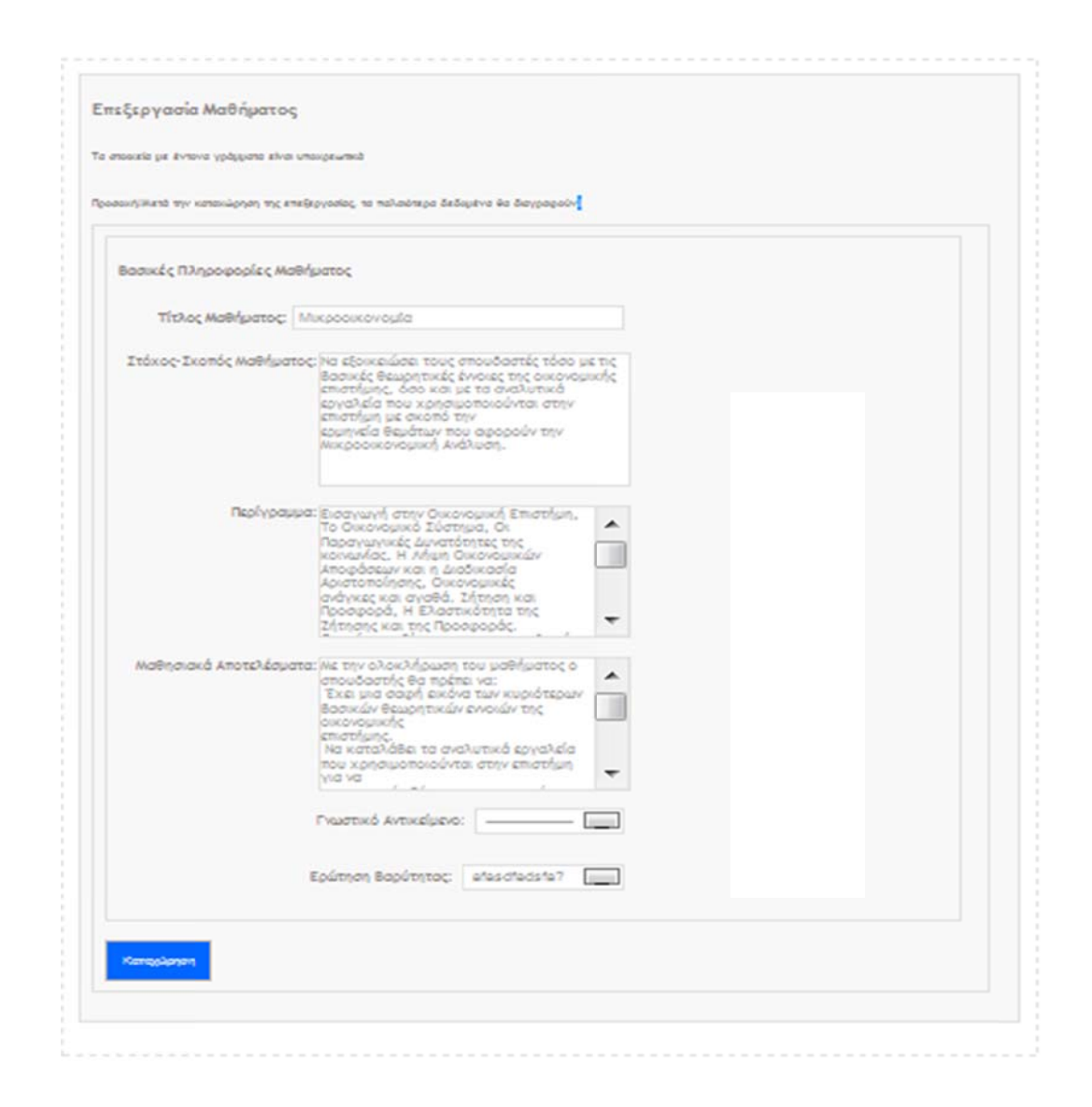

**Εικό όνα 5.12**

Ο διαχειριστής μπορεί να αλλάξει τις πληροφορίες του μαθήματος και με το πάτημα του κουμπιού υποβολή καλείται η συνάρτηση handle\_regobject, η οποία χρησιμοποιείται για την εισαγωγή αντικειμένων στο σύστημα. Εκεί γίνονται οι απαραίτητοι έλεγχοι εγκυρότητας, όπως έλεγχος για κενό όνομα μαθήματος κλπ, και στην συνέχεια καλείται η συνάρτηση mysql\_regobject, η οποία ελέγχει αν υπάρχει άλλο μάθημα με τον ίδιο τίτλο στην βάση δεδομένων. Αν υπάρχει, επιστρέφει μήνυμα λάθους και το εμφανίζει στην οθόνη, αλλιώς ενημερώνει την ήδη υπάρχουσα εγγραφή. Να σημειώσουμε εδώ ότι οι 2 παραπάνω συναρτήσεις παίρνουν σαν παράμετρο και μία μεταβλητή-σημαία, η οποία υποδεικνύει αν πρόκειται να γίνει ενημέρωση, ή νέα εγγραφή αντικειμένου. Υλοποιήθηκε έτσι λόγω της ομοιότητας των εντολών που περιέχουν οι 2 αυτές λειτουργίες. Έτσι, χρησιμοποιούμε τις 2 αυτές συναρτήσεις και κατά την εγγραφή ενός νέου μαθήματος.

Τέλος, ο διαχειριστής μπορεί να διαγράψει ένα αντικείμενο. Για να το κάνει αυτό, αφού πατήσει το κουμπί της διαγραφής, ανακατευθύνεται στην σελίδα delobject.php όπου του ζητείται επιβεβαίωση για διαγραφή.

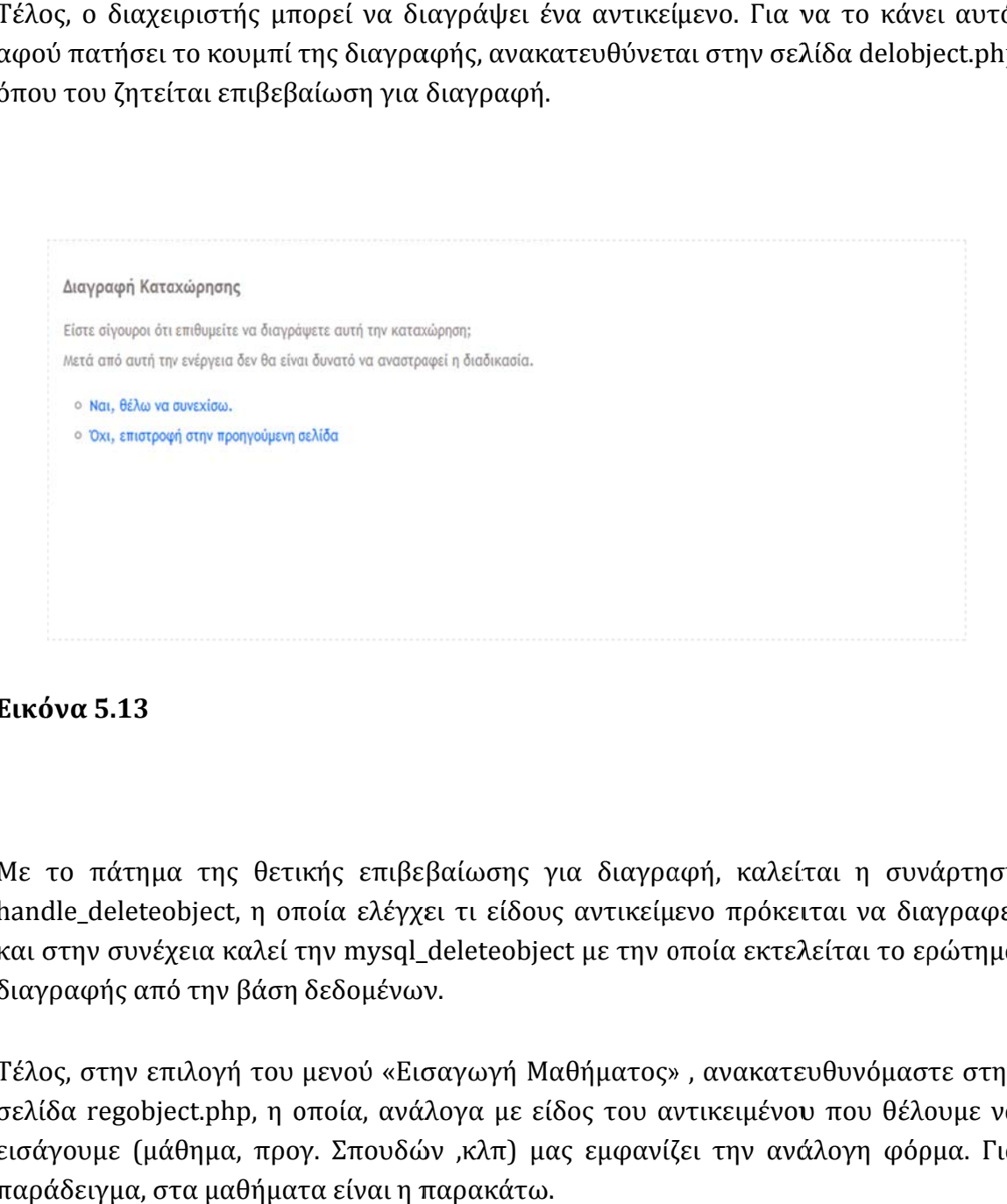

**Εικό όνα 5.13**

Με το πάτημα της θετικής επιβεβαίωσης για διαγραφή, καλείται η συνάρτηση handle\_deleteobject, η οποία ελέγχει τι είδους αντικείμενο πρόκειται να διαγραφεί και στην συνέχεια καλεί την mysql\_deleteobject με την οποία εκτελείται το ερώτημα διαγραφής από την βάση δεδομένων.

Τέλος, στην επιλογή του μενού «Εισαγωγή Μαθήματος» , ανακατευθυνόμαστε στην σελίδα regobject.php, η οποία, ανάλογα με είδος του αντικειμένου που θέλουμε να εισάγουμε (μάθημα, προγ. Σπουδών ,κλπ) μας εμφανίζει την ανάλογη φόρμα. Για παράδειγμα, στα μαθήματα είναι η παρακάτω.

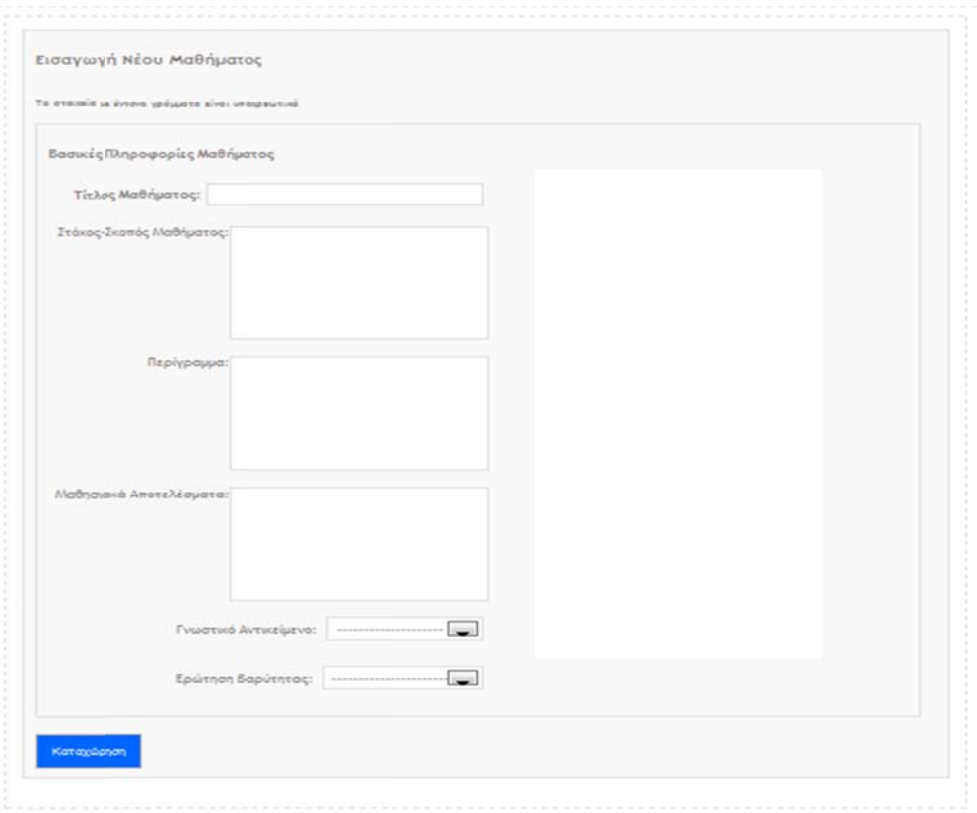

#### **Εικό όνα 5.14**

Όπως προαναφέραμε, στην συνέχεια καλείται η συνάρτηση handle\_regobject και στην ν συνέχεια η mysql\_re egobject. 

Στην συνοπτική και λεπτομερή προβολή των στοιχείων καλούνται διαφορετικές συναρτήσεις για να πάρουμε από την βάση δεδομένων τα αντίστοιχα δεδομένα που θέλο ουμε. 

Οι συναρτήσεις παρατίθενται στο παρακάτω πίνακα.

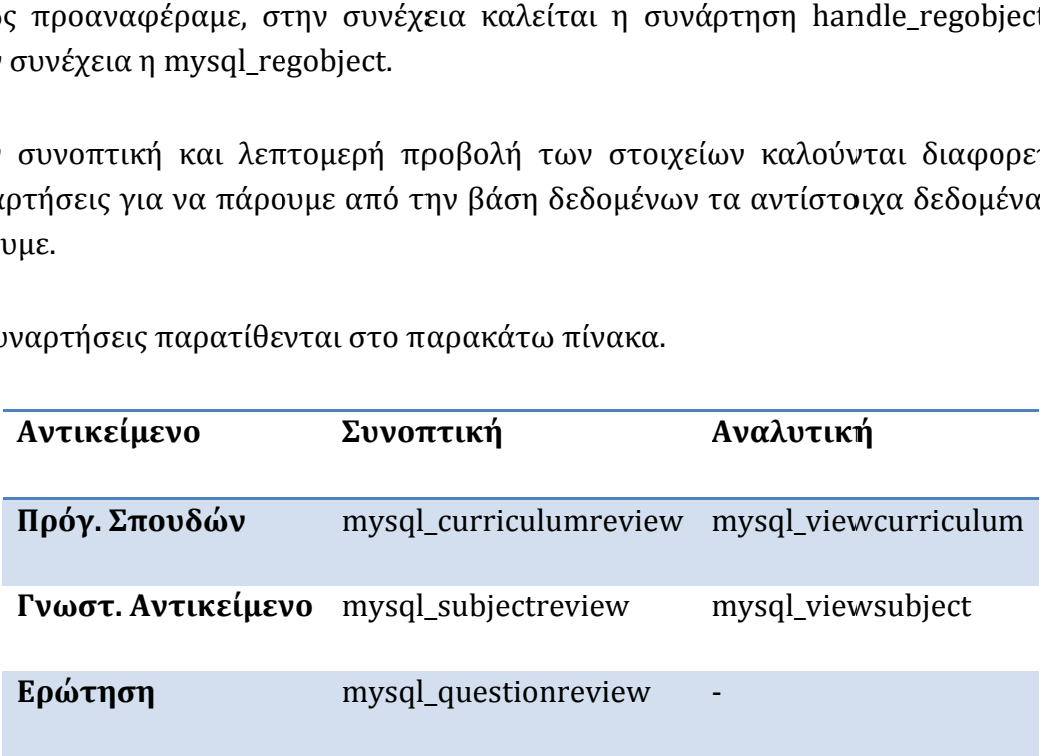

# **Κεφάλαιο** 6 Σύστημα Αξιολόγησης **Φοιτητών**

Σκοπός του συστήματος αυτού είναι η αξιολόγηση των μαθημάτων και των καθηγητών από τους ίδιους τους φοιτητές μέσα από την απάντηση ενός ερωτηματολογίου που αφορά κάθε μάθημα ξεχωριστά.

Έχει σχεδιαστεί μία βάση δεδομένων και ένα διαδραστικό περιβάλλον που θέτει τις ερωτήσεις στους φοιτητές και χρησιμοποιεί διάφορες κλίμακες για να μπορέσει να επεξεργαστεί με ευκολία τα αποτελέσματα. Δίνεται επίσης η δυνατότητα να εκφράσουν ελεύθερα και ανώνυμα τις ιδέες τους και τις απόψεις τους. Παρακάτω παρατίθεται το διάγραμμα οντοτήτων συσχετίσεων (Ε-R) της βάσης δεδομένων που σχεδιάσαμε. 

#### **6.1 Διάγρα αμμα Οντο τήτων Συ σχετίσεω ν.**

Παρακάτω δίνεται το διάγραμμα Οντοτήτων Συσχετίσεων Ε-R.

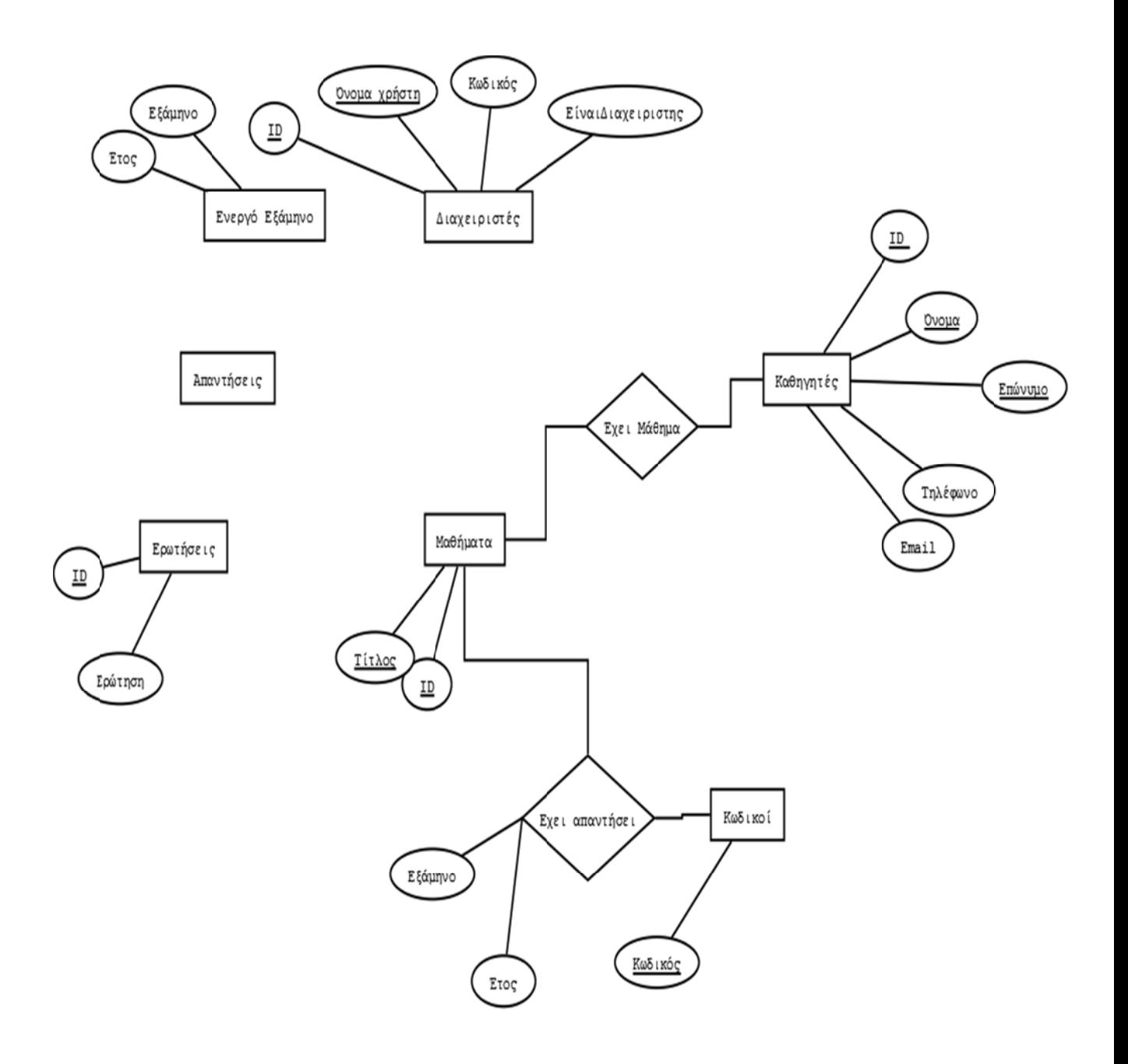

Σχεδιο 6.1

#### **6.2 Είσοδος φοιτητών στο σύστημα**

Κάθε φοιτητής έχει έναν προσωπικό μυστικό κωδικό, με τον οποίο συνδέεται στο σύστημα για να κάνει την αξιολόγηση του μαθήματος. Ο προσωπικός κωδικός τυπώνεται από την γραμματεία όπως θα δούμε παρακάτω, χωρίς να χρειασθεί ο φοιτητής να καταχωρήσει τα στοιχεία το.

Ένα στιγμιότυπο είναι το παρακάτω (StudentEvaluation/login.php?type=s).

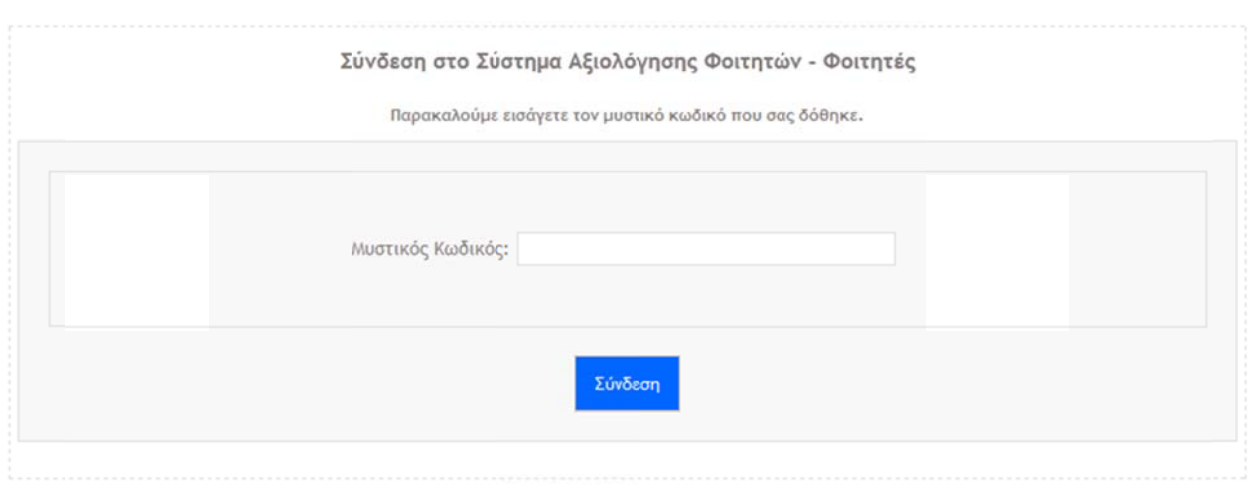

#### **Εικό όνα 6.1**

Μετά από την υποβολή της φόρμας, καλείται η συνάρτηση handle\_login η οποία αφού κάνει έλεγχο εγκυρότητας των δεδομένων καλεί την mysql\_login η οποία ελέγχει αν τα στοιχεία που δόθηκαν σε κάθε μία από τις παραπάνω περιπτώσεις υπάρχουν στην βάση δεδομένων. Αν δεν υπάρχουν επιστρέφει το κατάλληλο μήνυμα λάθους στην οθόνη, αλλιώς, ανακατευθύνει τον χρήστη σε μία από τις τρεις παρακάτω σελίδες. Αν ο χρήστης είναι φοιτητής, τότε τον ανακατευθύνει στην σελίδα επιλογής μαθήματος για αξιολόγηση, αν είναι μέλος της γραμματείας, στην σελίδα παραγωγής τυχαίων κωδικών ή αν είναι διαχειριστής στον πίνακα ελέγχου του συστήματος.

Σε αυτό το σημείο να αναφέρουμε συνοπτικά τον τρόπο λειτουργίας αυτού του συστήματος. Αφού το σύστημα είναι για την αξιολόγηση των μαθημάτων από τους φοιτητές και προκειμένου να τηρηθεί η ανωνυμία της αξιολόγησης, θεωρούμε ότι κατα την εγγραφή ενός φοιτητή στο τμήμα, του παρέχεται μέσω του συστήματος ένας κωδικός ο οποίος είναι μοναδικός, αποθηκεύεται στην βάση δεδομένων, και δεν

συνδέεται κανένα προσωπικό στοιχείο του φοιτητή με αυτόν τον κωδικό. Η υπηρεσία παραγωγής των κωδικών θα αναλυθεί πιο κάτω.

Αρχικά, παρουσιάζουμε τις λειτουργίες που μπορεί να κάνει ένας φοιτητής σε αυτό το σύστημα. Αφού συνδεθεί σε αυτό, ανακατευθύνεται στην παρακάτω σελίδα (StudentEvaluation/questionaire.php)

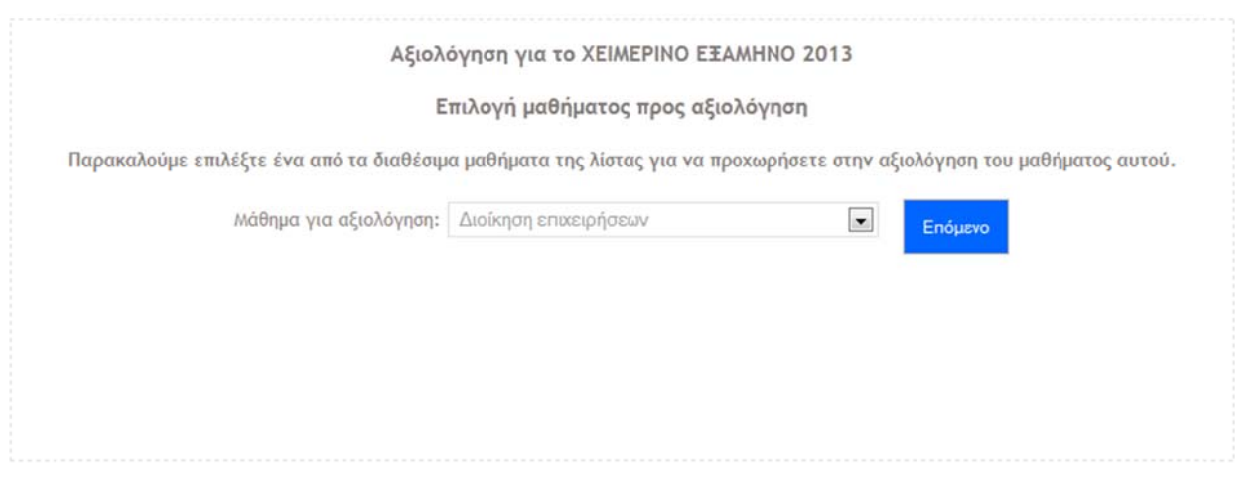

#### **Εικό όνα 6.2**

Κατα την εμφάνιση της σελίδας καλείται η συνάρτηση mysql\_getAvailableCourses η οποία επιστρέφει την λίστα των μαθημάτων για τα οποία δεν έχει κάνει ακόμη αξιολόγηση ο φοιτητής για το τρέχον εξάμηνο αξιολόγησης. Έτσι, αποφεύγουμε την πιθανότητα ένας φοιτητής να ξανακάνει την αξιολόγηση για ένα μάθημα, 2 φορές, αφού έτσι θα υποστούν αλλοίωση τα στατιστικά δεδομένα. Με το πάτημα του κουμπιού «Επόμενο», προχωρά στο ερωτηματολόγιο, ένα στιγμιότυπο του οποίου είναι το παρακάτω (StudentEvaluation/questionaire.php?courseID=2).

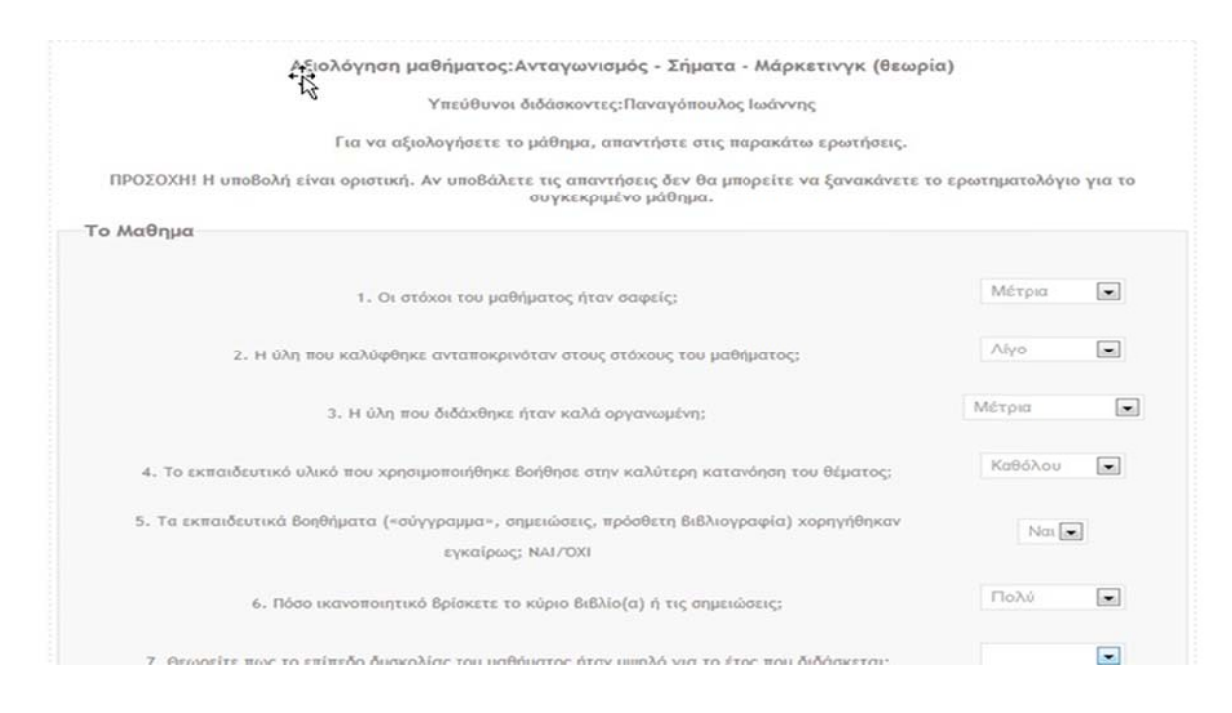

#### **Εικό όνα 6.3**

Στην συνέχεια, γίνεται η υποβολή και η αποθήκευση των απαντήσεων στην βάση δεδομένων, συγκεκριμένα στον πίνακα answerlog και επιπλέον, αποθηκεύεται στον πίνακα hastakentest ο κωδικός του φοιτητή, το ID του μαθήματος για το οποίο έγινε η αξιολόγηση και το εξάμηνο για το οποίο έγινε.

#### **6.3 Είσοδος για Διαχειριστή/Γραμματείας.**

Αν το άτομο που θέλει να συνδεθεί είναι διαχειριστής ή μέλος γραμματείας, τότε η σελίδα που εμφανίζεται είναι η παρακάτω (StudentEvaluation/login.php?type=a).

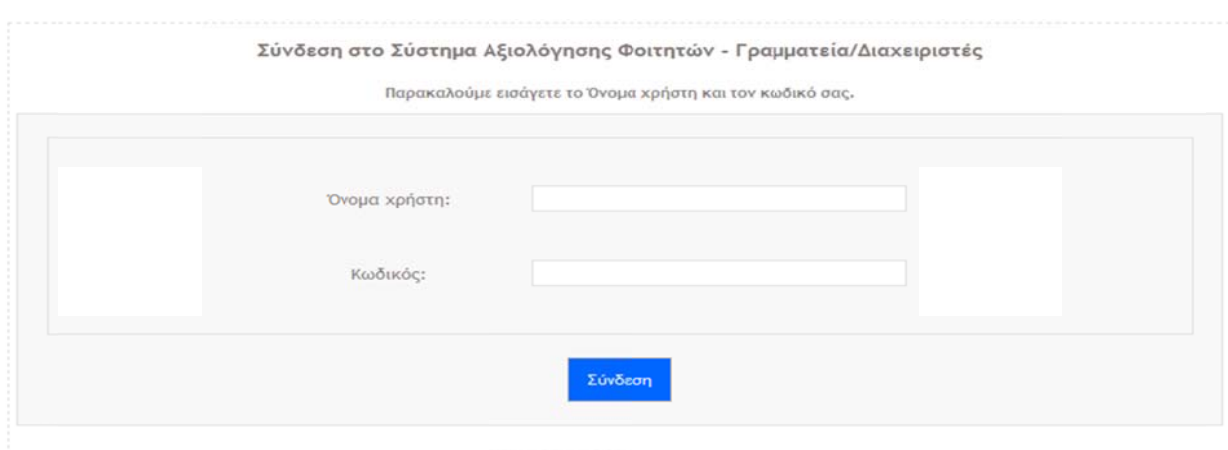

**Εικό όνα 6.4**

#### **6.3.1** Είσοδος Γραμματείας στο σύστημα

Αν ο χρήστης που συνδέθηκε είναι μέλος της γραμματείας, τότε ανακατευθύνεται στην σελίδα StudentEvaluation/codeservice.php, η οποία είναι η παρακάτω.

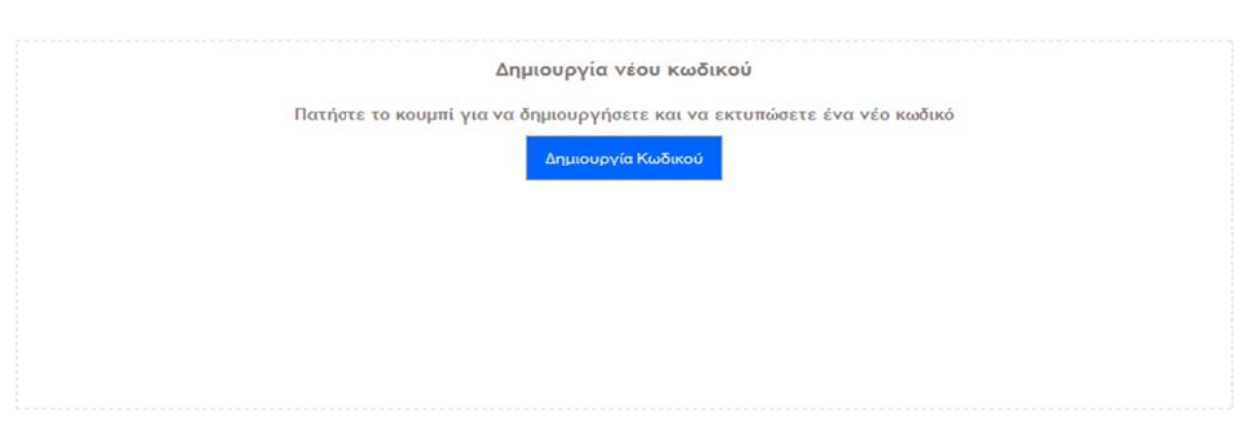

#### **Εικό όνα 6.5**

Η μοναδική λειτουργία που μπορεί να κάνει ο χρήστης σε αυτή την σελίδα, είναι το πάτημα του κουμπιού «Δημιουργία Κωδικού» με το οποίο καλείται η συνάρτηση handle\_createCode της οποίας ο κώδικας PHP είναι ο παρακάτω.

function handle\_createCode()

{ 

```
\text{6} = uniqid(rand(1000,9999));
```

```
	 while(mysql_checkIfCodeExists($code))
```

```
\text{6}code = uniqid(rand(1000,9999));
```
 mysql\_addNewCode(\$code); 

 \$printMessage = "O μυστικός κωδικός πρόσβασης για το ερωτηματολόγιο αξιολόγησης για τους φοιτητές είναι ο: \$code" ;

 return \$printMessage; 

} 

Σε αυτή την συνάρτηση, καλείται η συνάρτηση της PHP uniqid, η οποία παράγει ένα τυχαίο αλφαρηθμιτικό, βασιζόμενο στη ώρα σε microseconds.

Επιπλέον, για να κάνουμε την μοναδικότητα του αλφαριθμητικού αυτού πιο σίγουρη, βάζουμε ως πρόθεμα έναν τυχαίο τετραψήφιο κωδικό από το 1000 έως το 9999. Οπουδήποτε αναφέρεται στο κείμενο παραγωγή τυχαίου κωδικού, αυτή γίνεται με την παραπάνω διαδικασία.

Μέσα στην συνάρτηση αυτή καλούμε την συνάρτηση mysql\_checkIfCodeExists η οποία επιστρέφει false αν ο κωδικός που παράχθηκε δεν υπάρχει στον πίνακα των κωδικών της βάσης δεδομένων και true αν υπάρχει.

Έτσι επιβεβαιώνουμε ότι ο νέος κωδικός θα είναι μοναδικός.

Τέλος, ο τελικός κωδικός εισάγεται στην βάση δεδομένων με την συνάρτηση mysql addNewCode και στην στην συνέχεια εμφανίζεται σε μία κενή σελίδα στο φυλλομετρητή το αλφαριθμητικό \$printMessage για να εκτυπωθεί. 

#### **6.3.2** Είσοδος Διαχειριστή στο σύστημα

Αν ο χρήστης που συνδέθηκε είναι ο διαχειριστής, τότε εμφανίζεται ο πίνακας ελέγχου του συστήματος, ο οποίος είναι ο παρακάτω (StudentEvaluation/cp.php).

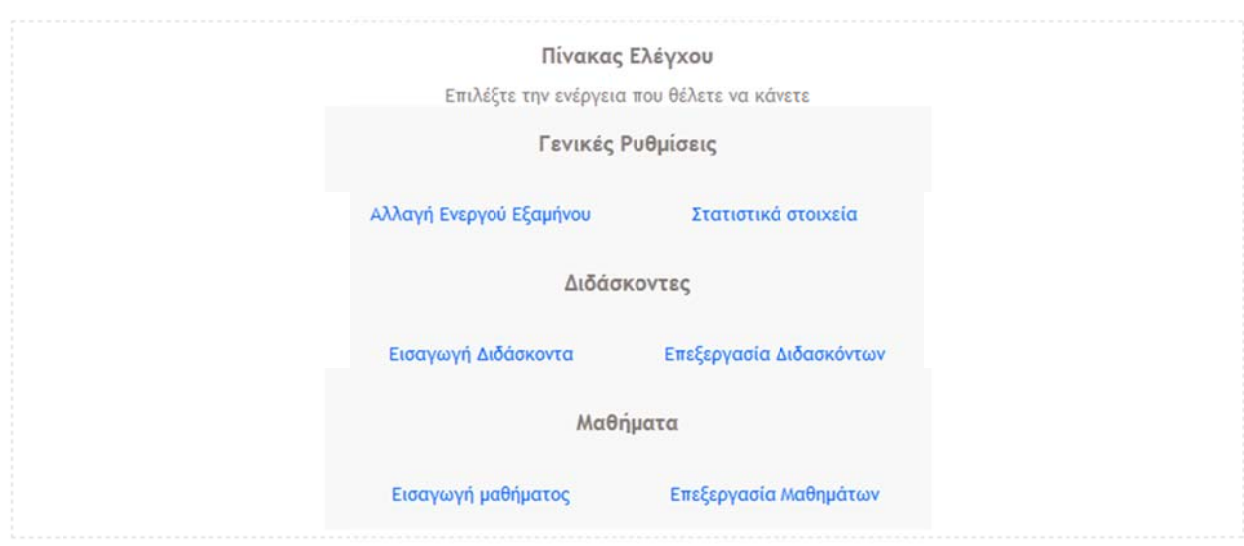

**Εικό όνα 6.6**

Με την επιλογή «Αλλαγή ενεργού εξαμήνου» ο διαχειριστής έχει την δυνατότητα να αλλάξει το εξάμηνο για το οποίο γίνεται η αξιολόγηση. Ο πίνακας **ε**λέγχου εμφανίζει την παρακάτω σελίδα (StudentEvaluation/cp.php?page=semester).

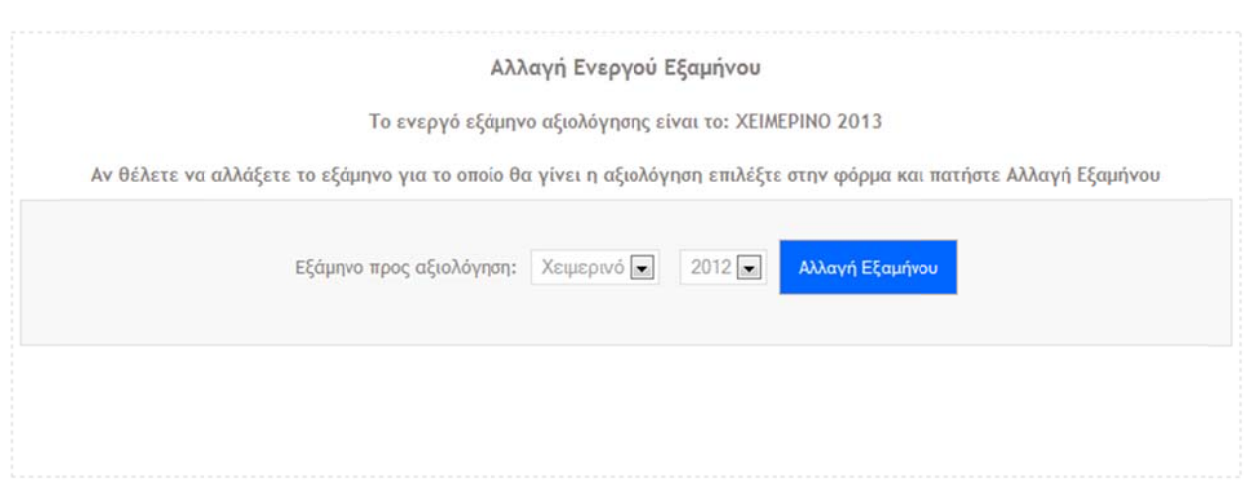

**Εικό όνα 6.7**

Εδώ ο διαχειριστής μπορεί να δει ποιο είναι το τρέχον εξάμηνο αξιολόγησης και αν θέλει, να ο αλλάξει. Αφού πατηθεί το κουμπί «Αλλαγή Εξαμήνου», καλείται η συνάρτηση handle\_settings, η οποία ανάλογα με την ενέργεια που ζητείται να γίνει από τον χρήστη, καλεί την ανάλογη συνάρτηση. Στην περίπτωση αυτή, καλείται η συνάρτηση mysql\_updateCurrentSemester η οποία εκτελεί ένα ερώτημα UPDATE στην μοναδική εγγραφή που υπάρχει στον πίνακα activesemester.

Επιλέγοντας την επιλογή «Στατιστικά Στοιχεία», πηγαίνουμε στην σελίδα StudentEvaluation/cp.php?page=statistics η οποία είναι η παρακάτω.

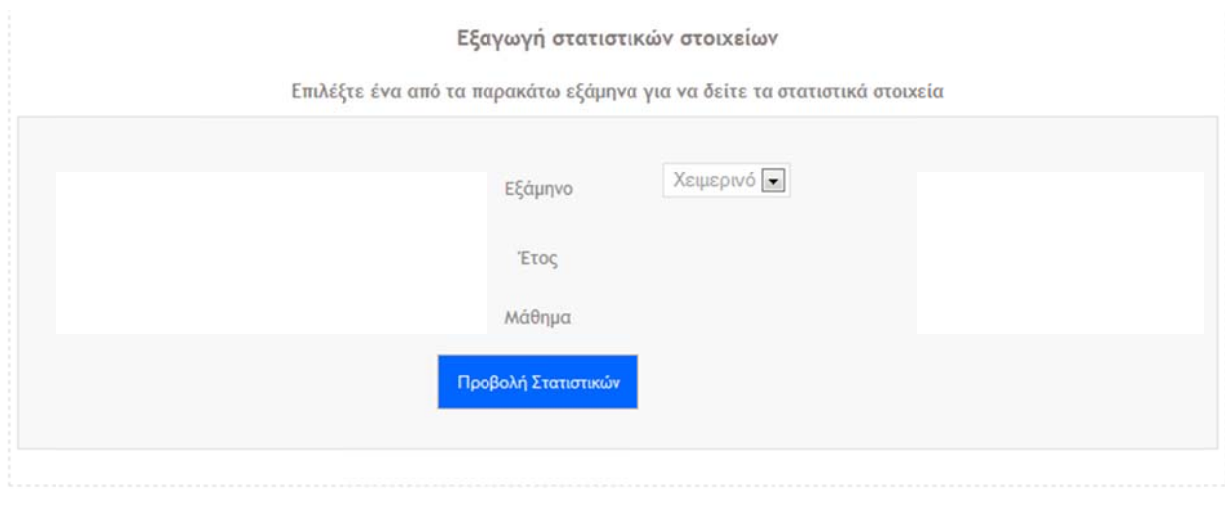

#### **Εικό όνα 6.8**

Εδώ ο χρήστης μπορεί να επιλέξει το εξάμηνο, το έτος και το μάθημα για το οποίο θέλει να πάρει τα στατιστικά στοιχεία. Με την βοήθεια της τεχνικής ΑJAX (Asynchronous JavaScript and XML) τα άλλα 2 πεδία (Έτος, Μάθημα) μεταβάλλουν τις επιλογές τους ανάλογα. Με άλλα λόγια, αν ο χρήστης επιλέξει το Χειμερινό εξάμηνο, στο πεδίο επιλογής Έτος εμφανίζονται όλα τα έτη για τα οποία έχει γίνει αξιολόγηση για το χειμερινό εξάμηνο. Αντίστοιχα, αφού επιλεχτεί κάποιο από τα διαθέσιμα έτη, στο πεδίο επιλογής Μάθημα εμφανίζονται όλα τα μαθήματα για τα οποία έχει γίνει αξιολόγηση στο συγκεκριμένο εξάμηνο του συγκεκριμένου έτους που επιλέχθηκαν πιο πάνω.

Με το πάτημα του κουμπιού «Προβολή Στατιστικών» καλείται η συνάρτηση handle\_statistics η οποία με την σειρά της καλεί την mysql\_statistics η οποία επιστρέφει στην πρώτη όλες τις εγγραφές από τον πίνακα answerlog βάσει των παραμέτρων που δόθηκαν, και στην συνέχεια η handle\_statistics υπολογίζει τα ποσοστά που πρέπει να προβληθούν στην οθόνη.

Με την επιλογή «Εισαγωγή Διδάσκοντα», ο διαχειριστής μπορεί να εισάγει τα στοιχεία ενός νέου καθηγητή στην βάση δεδομένων. Στιγμιότυπο της σελίδας είναι το παρακάτω (StudentEvaluation/cp.php?page=prof&action=new).

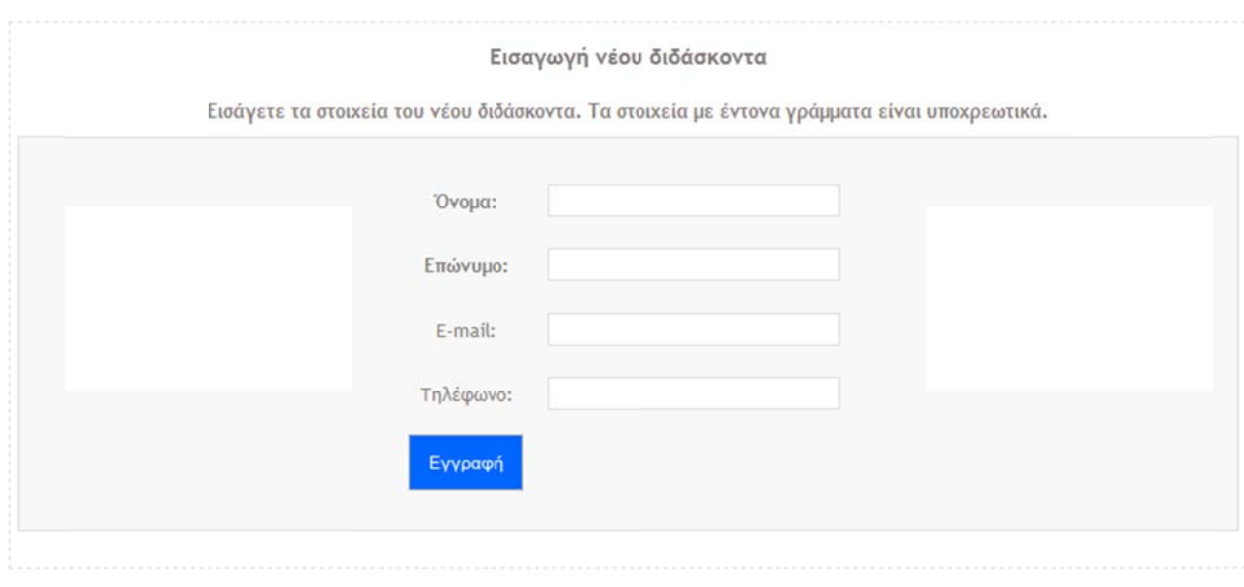

#### **Εικό όνα 6.9**

Στην σελίδα αυτή, ο διαχειριστής εισάγει τα στοιχεία του καθηγητή που θέλει να εισάγει στην βάση δεδομένων, και με το πάτημα του κουμπιού «Εγγραφή» καλείται η συνάρτηση handle\_settings όπως παραπάνω. Εκεί γίνεται πρώτα έλεγχος εγκυρότητας των στοιχείων και αν τα στοιχεία είναι έγκυρα, καλεί την συνάρτηση mysql\_addNewProfessor. Αν δεν υπάρχει καθηγητής με το ίδιο ονοματεπώνυμο στην βάση δεδομένων, τον εισάγει, αλλιώς επιστρέφει μήνυμα λάθους στην οθόνη του διαχ χειριστή. 

Με την ίδια νοοτροπία δουλεύει και η επιλογή «Επεξεργασία Διδασκόντων» του πίνακα ελέγχου, με την μόνη διαφορά ότι τα πεδία της φόρμας είναι ήδη συμπληρωμένα με τα στοιχεία του καθηγητή του οποίου θέλουμε να αλλάξουμε τα στοιχεία. Η ανάκτηση των δεδομένων του καθηγητή γίνεται με χρήση AJAX, αφού επιλέξουμε τ (StudentEvaluation/cp.php?page=prof&action=edit) Εικόνα 6.10. τον καθ θηγητή. Ένα στιγμιότυπο είναι το παρ ρακάτω 

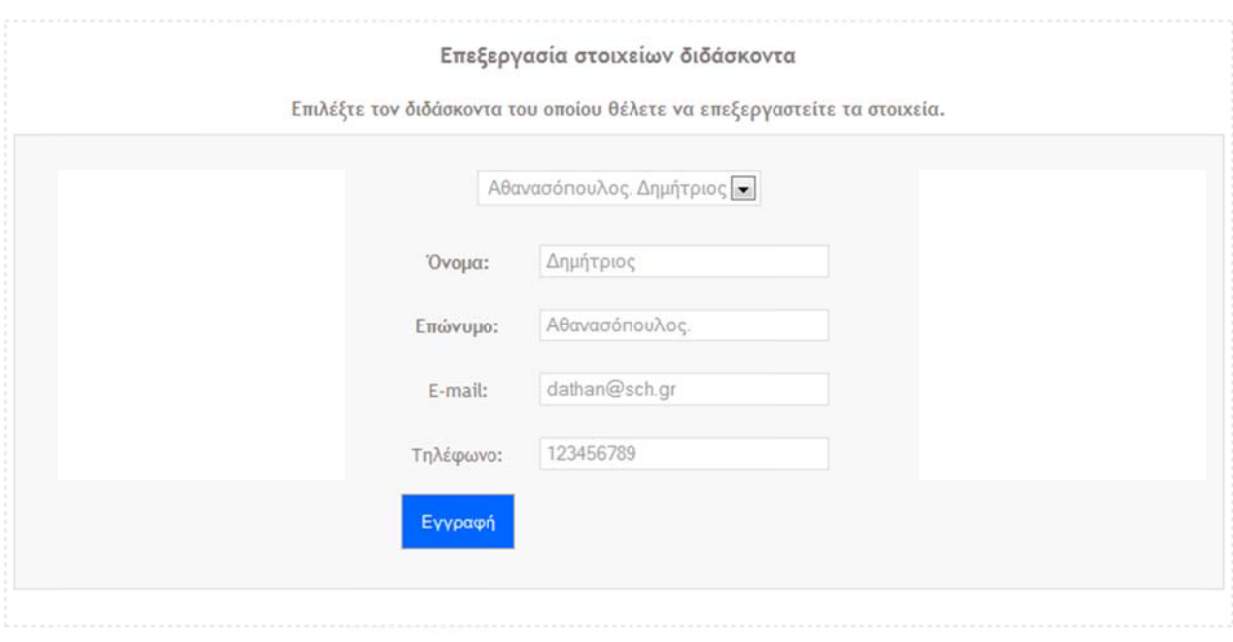

#### **Εικό όνα 6.10**

Με την επιλογή «Εισαγωγή μαθήματος», ο διαχειριστής έχει την δυνατότητα να εισάγει ένα νέο μάθημα στην βάση δεδομένων και εκτός αυτού, να επιλέξει και του καθηγητές που διδάσκουν το μάθημα αυτό, έτσι ώστε να αποθηκευτούν ολοκληρωμένα στην βάση δεδομένων τα δεδομένα που αφορούν το μάθημα. Ένα στιγμιότυπο είναι το παρακάτω (StudentEvaluation/cp.php?page=prof&action=edit).

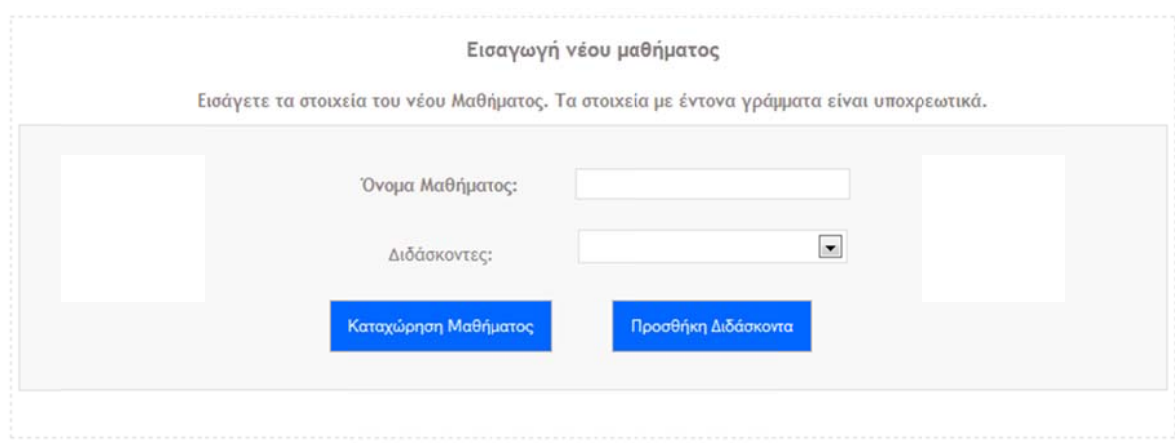

**Εικό όνα 6.11**

Ο διαχειριστής εισάγει τον τίτλο του μαθήματος και επιλέγει τους διδάσκοντες αν έχει το μάθημα και με το πάτημα του κουμπιού «Καταχώρηση Μαθήματος» καλείται η handle\_settings όπως πιο πάνω και στην συνέχεια καλείται η mysql\_addCourse για να εισαχτεί στην βάση δεδομένων, αν βέβαια δεν υπάρχει μάθημα με τον ίδιο τίτλο.

Ομοίως, η επιλογή «Επεξεργασία Μαθήματος» έχει το ίδιο layout με αυτό της παραπάνω εικόνας και εκεί ο διαχειριστής μπορεί να επεξεργαστεί με παρόμοιο τρόπο τις πληροφορίες ενός μαθήματος, καθώς επίσης και να αφαιρέσει ή να προσθέσει από την διδασκαλία ενός μαθήματος κάποιον από τους καθηγητές που είναι αποθηκευμένοι στην βάση δεδομένων.

# **Κεφάλαιο** 7 Σύστημα Αξιολόγησης για τους Καθηγητές

Το σύστημα αυτό, απευθύνεται μόνο σε καθηγητές, και σκοπός του είναι η αξιολόγηση των μαθημάτων από τους ίδιους. Επίσης γίνεται και η απογραφή των καθηγητών, καταχωρώντας ο καθένας τα προσόντα του. Οι πληροφορίες αυτές μπορεί να είναι πολύ χρήσιμες στην αξιολόγηση και την αναβάθμιση της Σχολής. Προκειμένου να εξασφαλίσουμε το γεγονός ότι οι χρήστες είναι μόνο οι καθηγητές, δεν υπάρχει υπηρεσία εγγραφής στο σύστημα, αλλά ο διαχειριστής εισάγει τους καθηγητές στο σύστημα, και στην συνέχει στέλνεται ένας κωδικός στην ηλεκτρονική διεύθυνση του κάθε καθηγητή, με την οποία μπορεί να συνδεθεί στο σύστημα. Παρακάτω παρατίθεται το διάγραμμα οντοτήτων συσχετίσεων (E-R) της βάσης δεδομένων που σχεδιάσαμε.

#### **7.1** Διάγραμμα Οντοτήτων Συσχετίσεων.

Παρακάτω δίνεται το διάγραμμα Οντοτήτων Συσχετίσεων Ε-R.

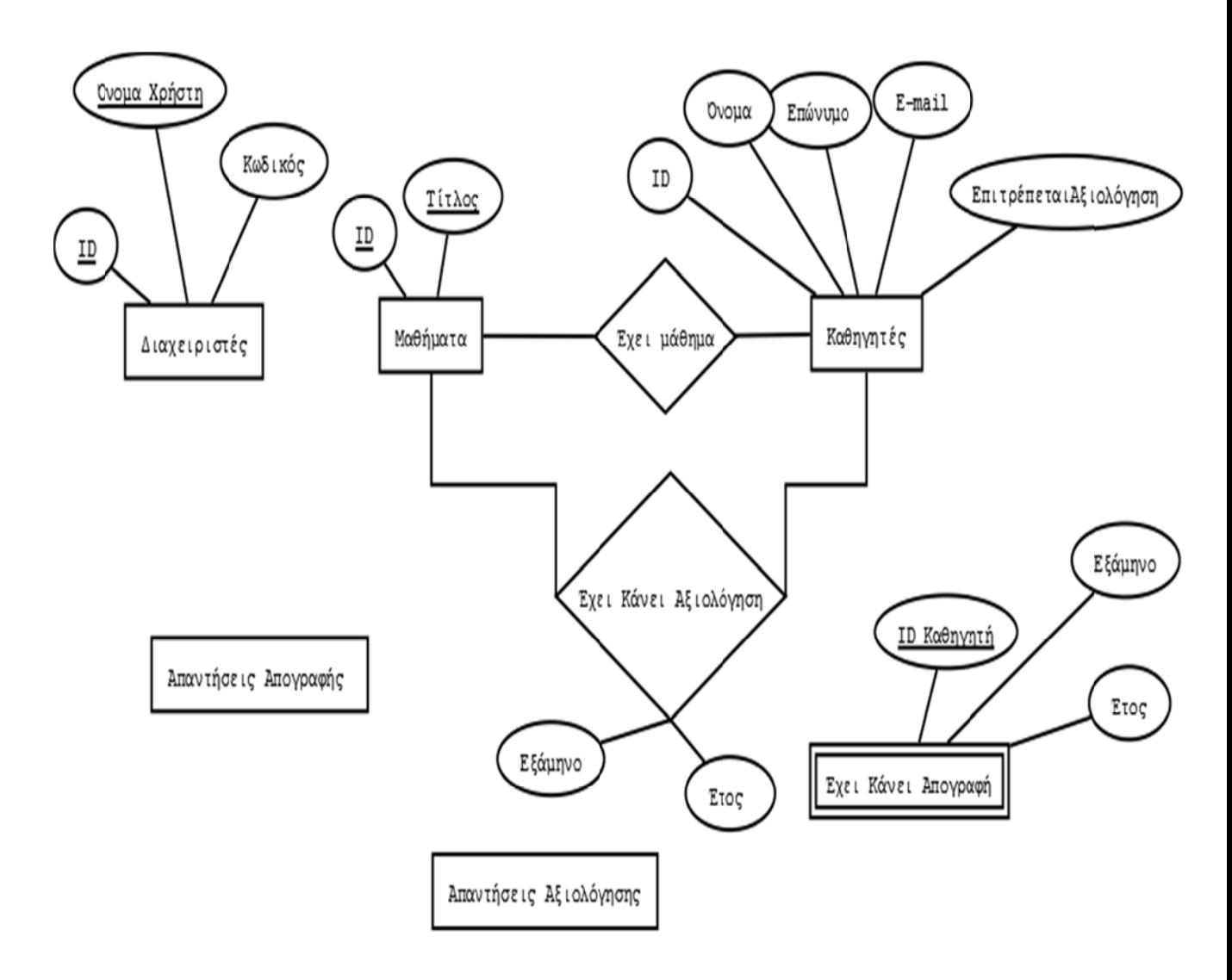

**Σχεδ διο 7.1**

#### **7.2 Είσοδος Καθηγητών στο Σύστημα**

Στην αρχική σελίδα υπάρχουν 2 επιλογές για σύνδεση στο σύστημα αυτό. Επιλέγοντας «Είσοδος για καθηγητές» ο χρήστης ανακατευθύνεται στην σελίδα σύνδ δεσης γ (Pro fessorEval uation/log gin.php?typ pe=p). για τους ς καθηγητές ,η οποία είναι η παρ ρακάτω 

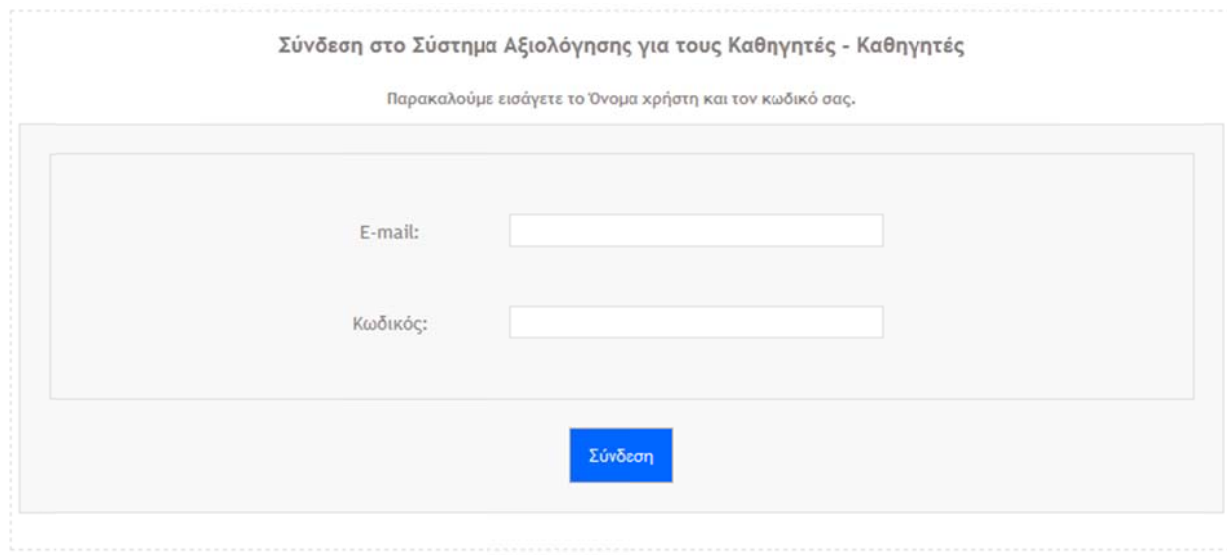

#### **Εικό όνα 7.1**

O καθηγητής που θέλει να συνδεθεί, πρέπει να εισάγει την διεύθυνση e-mail με την οποία είναι εγγεγραμμένος στο σύστημα. Με παρόμοιο τρόπο λειτουργεί και η σύνδεση για τους διαχειριστές, μόνο που σε αυτή, αντί για e-mail πρέπει να εισαχθεί το όνομα χρήστη. Στην συνέχεια, με το πάτημα του κουμπιού «Σύνδεση», καλείται η συνάρτηση handle\_login στην οποία γίνονται οι απαραίτητοι έλεγχοι εγκυρότητας και στην συνέχεια καλείται η mysql\_login για να επιβεβαιωθεί ότι τα στοιχεία σύνδεσης υπάρχουν στην βάση δεδομένων και είναι σωστά. Στην συνέχεια, ο χρήστης αν είναι διαχειριστής ανακατευθύνεται στον πίνακα ελέγχου του διαχειριστή, ή αν είναι καθηγητής στον πίνακα ελέγχου για τους απλούς χρήστες.

Ένα στιγμιότυπο για τον πίνακα ελέγχου για τους απλούς χρήστες (καθηγητές), είναι το παρακάτω (ProfessorEvaluation/usercp.php).

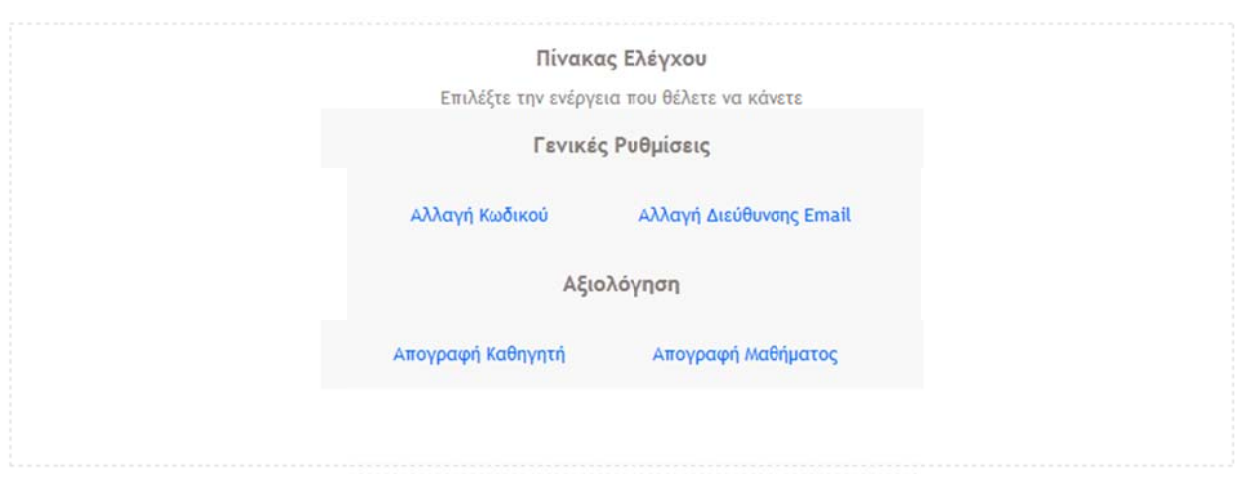

#### **Εικό όνα 7.2**

Με την επιλογή αλλαγή κωδικού ο χρήστης μπορεί να αλλάξει τον κωδικό πρόσβασης του σε κάποιον άλλον που αυτός επιθυμεί. Του εμφανίζεται η παρακάτω φόρμα στην οποία πρέπει να εισάγει τον τρέχον κωδικό του και τον νέο.

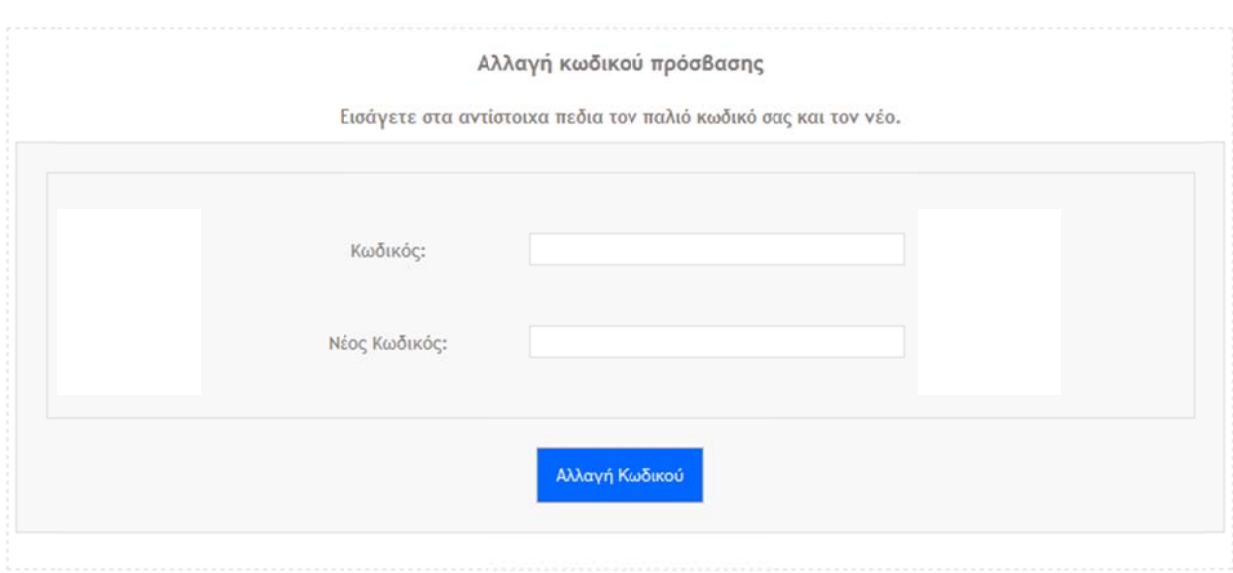

#### **Εικό όνα 7.3**

Αφού ο χρήστης υποβάλλει τα δεδομένα, καλείται η συνάρτηση handle\_userActions με την οποία ανάλογα με την λειτουργία που θέλουμε να γίνει εκτελεί τις κατάλληλες εντολές. Σε αυτή την περίπτωση κάνει έλεγχο εγκυρότητας στα δεδομένα, και στην συνέχεια καλεί την mysql\_changePassword η οποία ανακτά το κωδικό του χρήστη από την βάση δεδομένων για να επιβεβαίωση ότι ο δοσμένος είναι σωστός. Αν είναι σωστός με ένα ερώτημα UPDATE ενημερώνει την εγγραφή του χρήστη, αλλιώς, επιστρέφει μήνυμα λάθους το οποίο εμφανίζεται στην οθόνη.

Με τον ίδιο τρόπο λειτουργεί και η επιλογή «Αλλαγή Διεύθυνσης Email» στην οποία ο χρήστης μπορεί να αλλάξει την διεύθυνση e-mail του.

Με την επιλογή «Απογραφή καθηγητή» ο χρήστης ανακατευθύνεται στο δελτίο απογραφής για το τρέχον εξάμηνο αξιολόγησης. Αρχικά, γίνεται έλεγχος για το αν του δίνεται η δυνατότητα να συμπληρώσει το δελτίο σε αυτό το εξάμηνο ή αν έχει ήδη κάνει αξιολόγηση. Αν ναι, τότε προχωρά στο ερωτηματολόγιο, ειδάλλως εμφανίζεται ανάλογο μήνυμα στην οθόνη.

Με την επιλογή «Απογραφή Μαθήματος» ο χρήστης οδηγείται στην παρακάτω σελίδ δα (Profess sorEvaluat ion/course ecensus.ph p). 

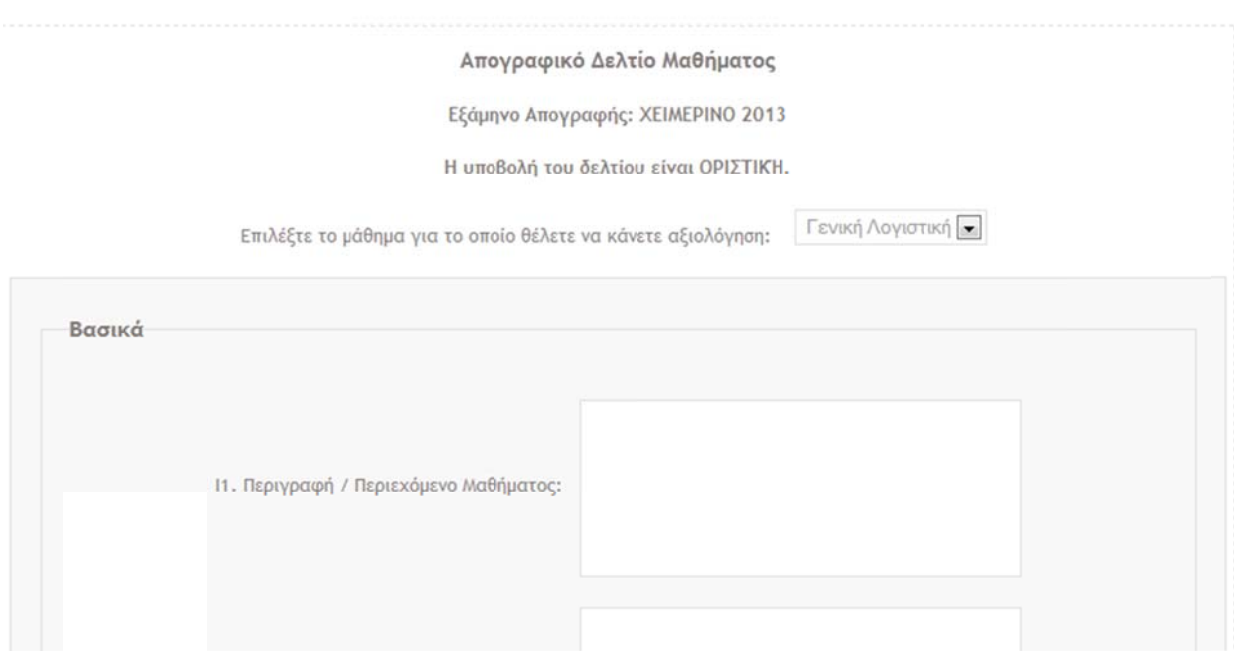

#### **Εικό όνα 7.4**

Εδώ ο καθηγητής επιλέγει ένα από τα μαθήματα για τα οποία δικαιούται να κάνει την αξιολόγηση και δεν έχει ήδη κάνει για αυτό στο τρέχον εξάμηνο αξιολόγησης. Μετά την συμπλήρωση του δελτίου, οι απαντήσεις αποθηκεύονται στην βάση δεδο ομένων. 

#### **7.3 Είσοδος Διαχειριστή στο Σύστημα**

Αν ο χρήστης που συνδέθηκε στο σύστημα είναι διαχειριστής, τότε εμφανίζεται η παρα ακάτω σελ λίδα (Profes ssorEvalua tion/cp.ph hp). 

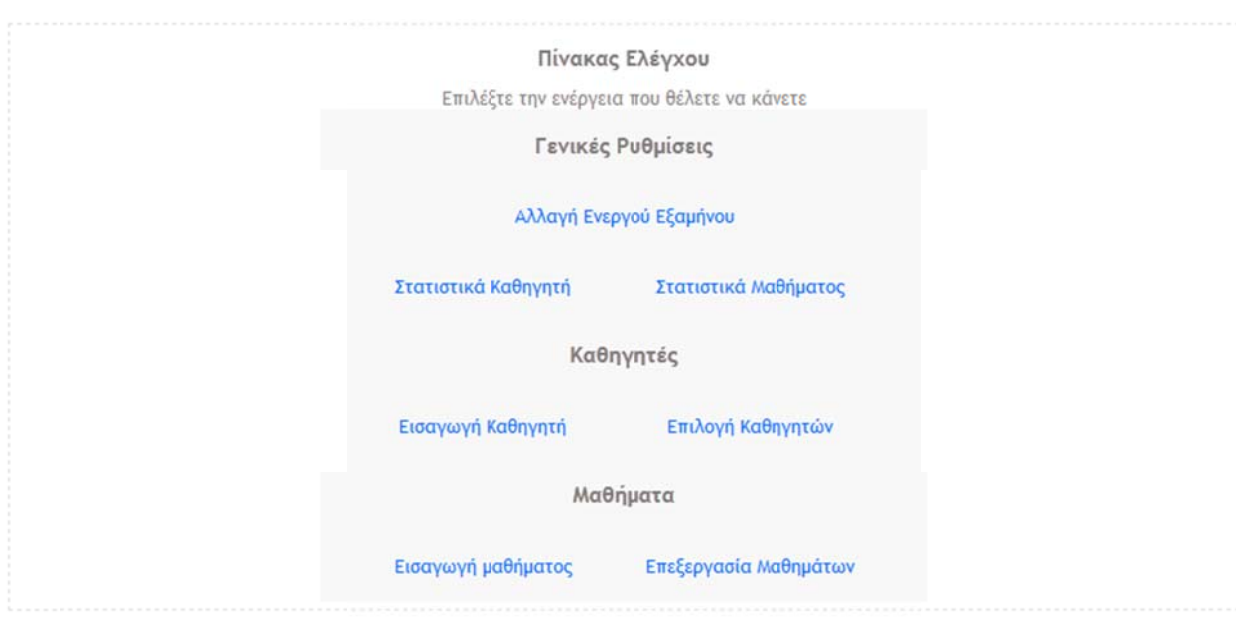

#### Εικό να 7.5

Με την επιλογή «Αλλαγή Εξαμήνου» ο διαχειριστής μπορεί να αλλάξει το εξάμηνο για το οποίο γίνεται η αξιολόγηση, με τον ίδιο τρόπο που γίνεται και στο σύστημα αξιολόγησης για τους φοιτητές.

Με την επιλογή «Στατιστικά Καθηγητή» οδηγούμαστε στην παρακάτω σελίδα. **Εικό όνα 7.6**. 

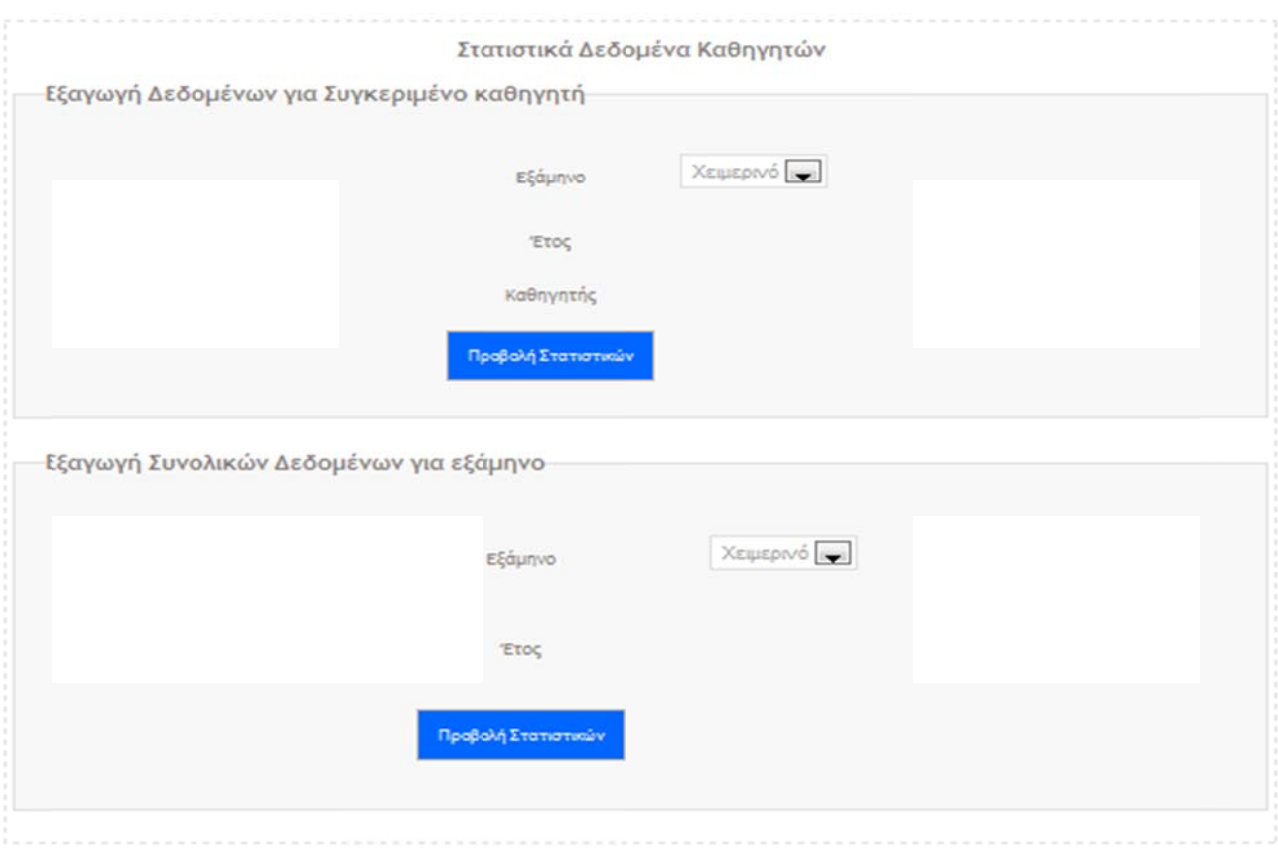

#### **Εικό όνα 7.6**

Εδώ ο διαχειριστής μπορεί να ζητήσει από το σύστημα την ανάκτηση των στατιστικών στοιχείων που έχουν σχέση με το δελτίο απογραφής ενός συγκεκριμένου καθηγητή **Εικόνα 7.7**, ή να επιλέξει την προβολή στατιστικών στοιχείων αθροιστικά από όλους τους καθηγητές για ένα συγκεκριμένο εξάμηνο **Εικό όνα 7,8**. 

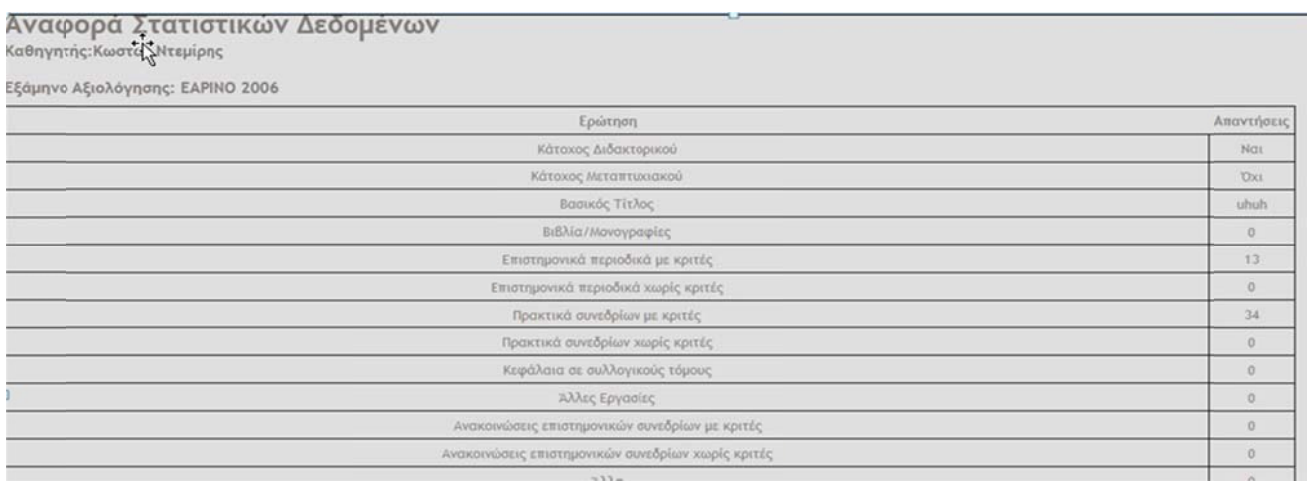

**Εικό όνα 7.7**

#### Αναφορά Στατιστικών Δεδομένων Αθροιστικά δεδομένα

#### Εξάμηνο Αξιολόγησης: ΧΕΙΜΕΡΙΝΟ 2013

Συνολικές Αξιολογήσεις: 2

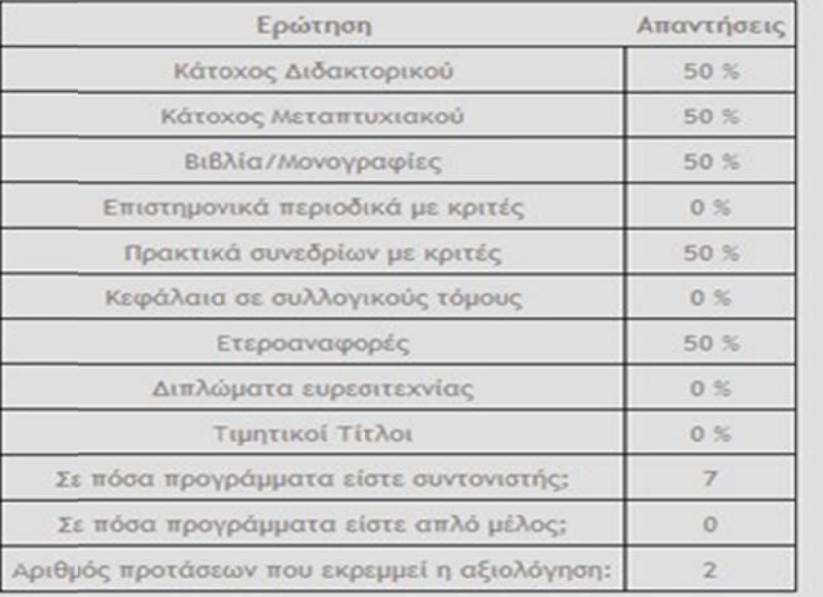

#### **Εικό όνα 7.8**

Με την επιλογή «Στατιστικά Μαθήματος» μας εμφανίζεται η επόμενη σελίδα.

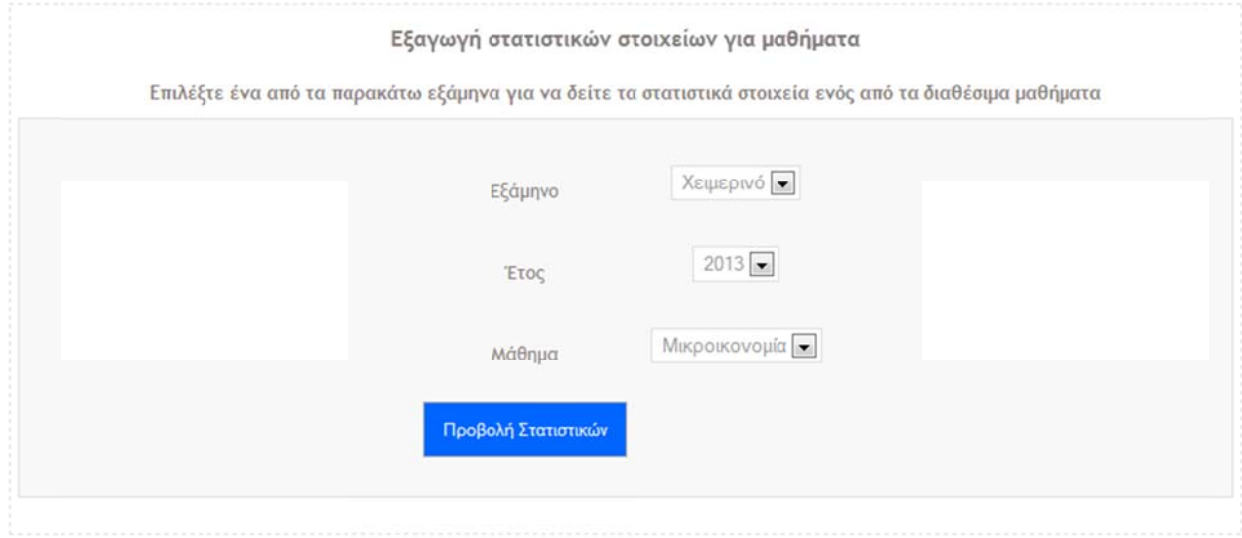

Εικό να 7.9 

Εδώ ο διαχειριστής επιλέγει το επιθυμητό εξάμηνο και στην συνέχεια επιλέγει ένα από τα διαθέσιμα έτη για αυτό το εξάμηνο. Τέλος, επιλέγει ένα από τα διαθέσιμα μαθήματα. Στην συνέχεια, με το πάτημα του κουμπιού καλείται η συνάρτηση handle\_courseStatistics η οποία με την σειρά της καλεί την mysql\_courseStatistics για να ανακτήσει από την βάση δεδομένων τις εγγραφές από τον πίνακα των απαντήσεων. Στην συνέχεια, τα στατιστικά στοιχεία προβάλλονται σε μία νέα σελίδα σε εκ κτυπώσιμη η μορφή **Εικ κόνα 7.10**

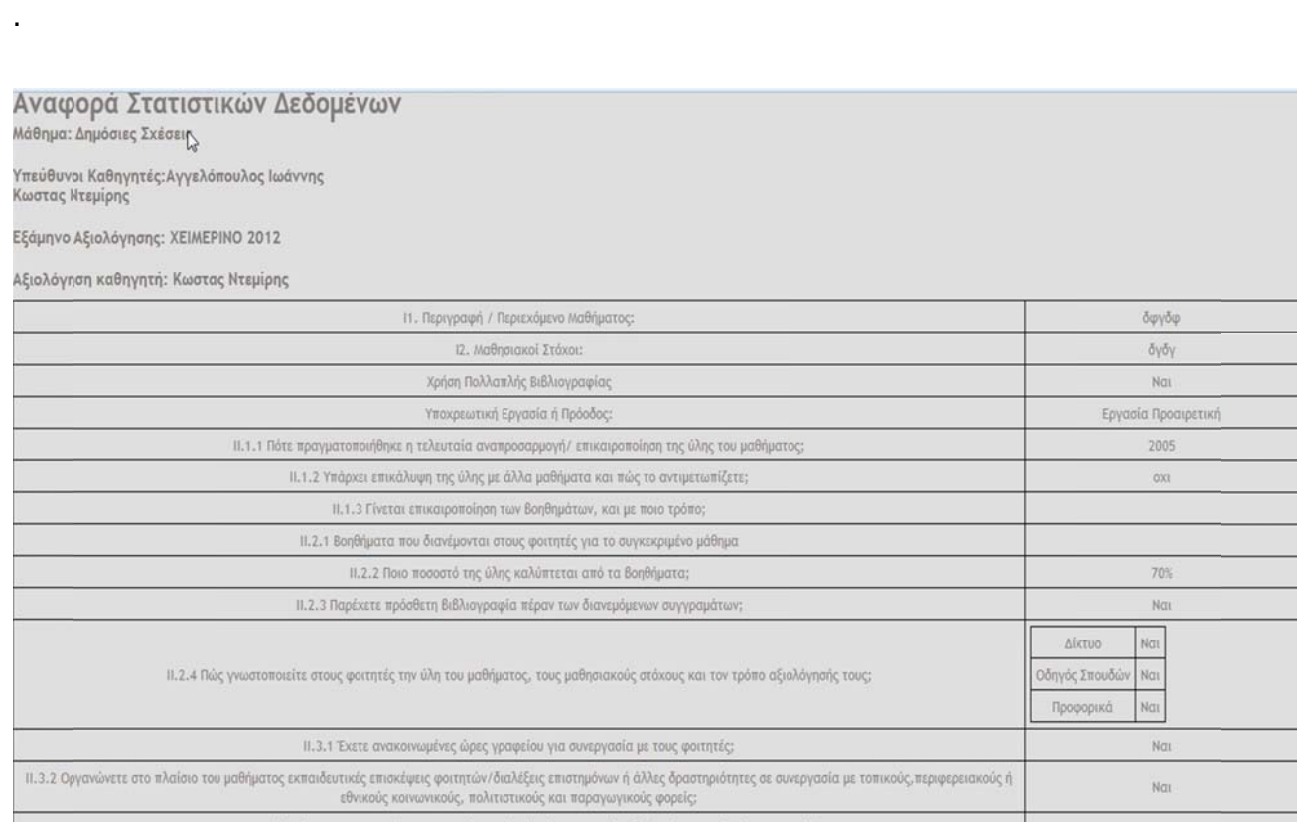

**Εικό όνα 7.10**

Με την επιλογή «Εισαγωγή Καθηγητή», ο διαχειριστής μπορεί να εισάγει νέους καθηγητές στην βάση δεδομένων. Η εισαγωγή είναι παρόμοια με αυτή του συστήματος αξιολόγησης για τους καθηγητές, μόνο που εδώ, κατα την εγγραφή του καθηγητή στο σύστημα, αποστέλλεται ένα e-mail στον λογαριασμό e-mail που δηλώθηκε κατά την εγγραφή, το οποίο περιέχει έναν τυχαίο κωδικό για να μπορεί να συνδεθεί στο σύστημα. Στην συνέχεια, αν θέλει μπορεί να αλλάξει τον κωδικό αυτό, ενώ είναι συνδεδεμένος στο σύστημα.

Με την επιλογή «Επιλογή Καθηγητών», ο διαχειριστής μπορεί να επιλέξει ποιοι από τους εγγεγραμμένους καθηγητές μπορεί να πάρει μέρος στην αξιολόγηση στο τρέχον εξάμηνο. Ένα στιγμιότυπο είναι το παρακάτω **Εικόνα 7.11** 

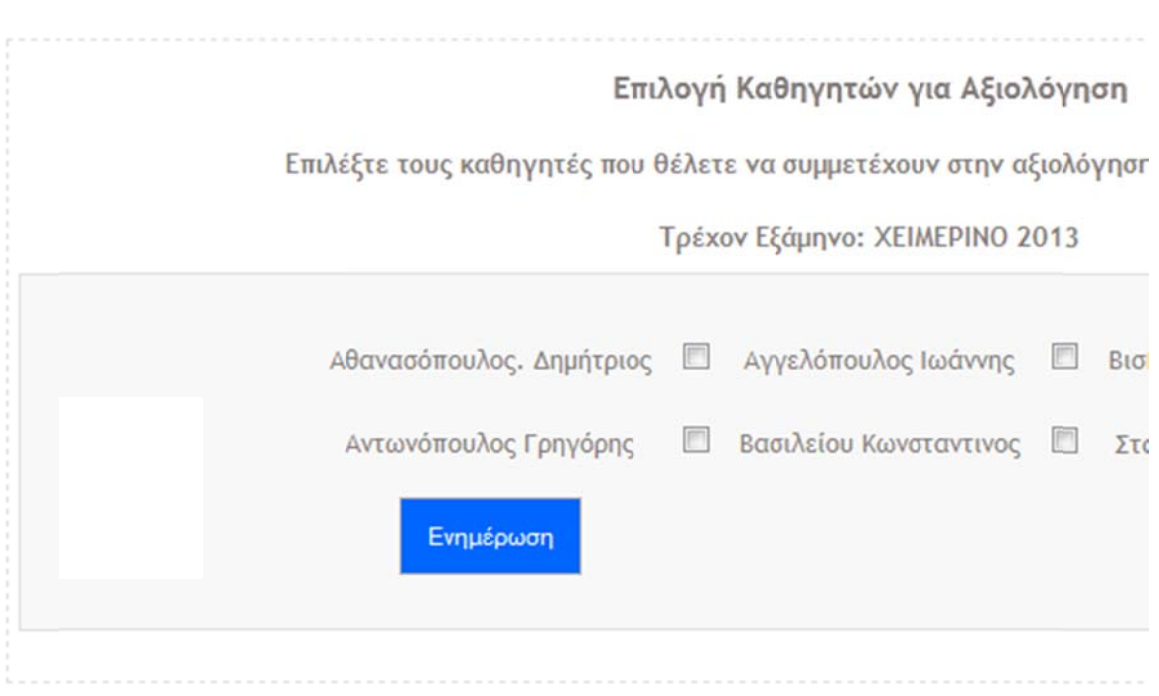

#### **Εικό όνα 7.11**

Αφού υποβληθεί η φόρμα, τότε εκτελούνται οι κατάλληλες ενέργειες έτσι ώστε να αλλάξουν τα πεδία allowed της κάθε εγγραφής του πίνακα professors, έτσι ώστε να είναι γνωστό στο σύστημα ποιος μπορεί να συμμετέχει στην αξιολόγηση και ποιος όχι. 

Τέλος, οι επιλογές «Εισαγωγή Μαθήματος» και «Επεξεργασία Μαθημάτων» είναι ίδιες με αυτές του συστήματος αξιολόγησης για φοιτητές.

# **Κεφάλαιο 8 Προοπτικές Αποτελέσματα Συμπεράσματα**

Τελειώνοντας την Μεταπτυχιακή Διατριβή μου, διαπιστώνω ότι μπορεί να εξελιχθεί σ' ένα πολύ χρήσιμο εργαλείο για την διαχείριση των Προγραμμάτων Σπουδών μιας Σχολής. 

Παρέχει μεγάλες δυνατότητες παραμετροποίησης και μπορεί να βρει εφαρμογή σε οποιαδήποτε Σχολή ή Τμήμα.

Μπορεί να βοηθήσει τους φοιτητές, έστω και άτυπα, να ανακαλύψουν τυχόν δεξιότητες και γνώσεις που μπορεί να τους βοηθήσουν στην επαγγελματική τους σταδιοδρομία. Αυτό για να επιτευχθεί θα χρειαστεί την συμβολή του Διδακτικού προσωπικού, των Ιδρυμάτων, που θα σχεδιάσει διάφορα Εικονικά Προγράμματα Σπουδών και θα συνδέσει τα μαθήματα με εύστοχες και ευρηματικές ερωτήσεις.

Επίσης μπορεί ακόμα να βοηθήσει στην αλλαγή της υφιστάμενης εκπαιδευτικής διαδικασίας και να δώσει ώθηση στην αξιοποίηση του Διδακτικού προσωπικού και της υλικοτεχνικής υποδομής των ιδρυμάτων.

Ένα άλλο πεδίο που μπορεί να βρει εφαρμογή η μεταπτυχιακή διατριβή μου είναι στον επαγγελματικό προσανατολισμό των νέων. Μπορεί το τεστ να το κάνουν οι μαθητές για μπορέσουν να ανακαλύψουν τις κρυφές τους φιλοδοξίες και δυνατότητες. 

Βεβαίως, μπορεί να αποτελέσει και αρχή για την πιο πέρα, τροποποιημένη, αξιοποίησή της με σκοπό την παροχή επιπλέον πληροφοριών στον χρήστη. Τέτοιες πληροφορίες μπορεί να είναι το κόστος της φοίτησης ή η διάρκεια σπουδών. Το κόστος λχ μπορούμε να το υπολογίσουμε αν δώσουμε σε κάθε μάθημα επιπλέον ιδιότητες όπως το ποσό των χρημάτων που θα πρέπει να καταβάλει ο φοιτητής για να έχει δικαίωμα να παρακολουθήσει αυτό το μάθημα. Με τις πληροφορίες αυτές μπορούμε να υπολογίσουμε το οικονομικότερο ή το ακριβότερο πρόγραμμα φοίτησης αλλάζοντας στον υπολογισμό τα μαθήματα επιλογής.

Όσο αναφορά την αξιολόγηση και την απογραφή, είτε αφορά τα μαθήματα, είτε αφορά τους καθηγητές μπορεί να βοηθήσει στην στατιστική μελέτη των απαντήσεων για να αναβαθμιστούν οι σχολές και τα προγράμματα σπουδών. Ο μυστικός κωδικός που παρέχεται μόνο στους φοιτητές του τμήματος μπορεί να βοηθήσει στην πιο αντικειμενική αξιολόγηση εκ μέρους ους.

Επίσης η απομακρυσμένη σύνδεση μπορεί να διευκολύνει την συλλογή πολύ περισσότερων απαντήσεων-αξιολογήσεων. Σαν συνέπεια, με μεγαλύτερο δείγμα, θα μπορούμε να έχουμε πιο πλήρη και πιο αντικειμενικά στατιστικά στοιχεία.

## **Βιβλιογραφία**

*Ανάπτυξη Web Εφαρμογών με PHP και MySQL*. Luke Welling, Laura Thomson. Τρίτη Έκδοση. Εκδόσεις Μ. Γκιούρδας. Αθήνα 2006

*Εισαγωγή στις PHP 6 & MySQL 5 με Εικόνες*. Larry Ullman. Εκδόσεις Κλειδάριθμος. Αθήνα 2009 

*Μάθετε την SQL σε 24 Ώρες.* Ryan Stephens, Ron Plew. Τρίτη Έκδοση. Εκδότης Μ. Γκιούρδας Αθήνα 2003.

*The Complete Reference HTML & CSS.* Thomas A. Powell. Fifht Edition. Mc Graw Hill 2009. 

*JavaScript by Example.* Ellie Quigley. Second Edition. Prentice Hall 2011.

#### **Web σελίδες για PHP , MySQL και Apache**.

http://www.php.net H αυθεντική τοποθεσία για την PHP

http://www.phpmyadmin.net Σελίδες αφιερωμένες στο περιβάλλον για την Διαχείριση της MySQL βασισμένο στην PHP.

http://phpclasses.org Σελίδες αφιερωμένες σε κλάσεις γραμμένες με PHP.

http://www.phpdeveloper.org Σελίδες με άρθρα για την PHP.

http://www.mysql.com Η επίσημη τοποθεσία της MySQL.

http://sqlcourse.com Οδηγίες για την MySQL.

http://www.apache.org Πληροφορίες για τον Apache